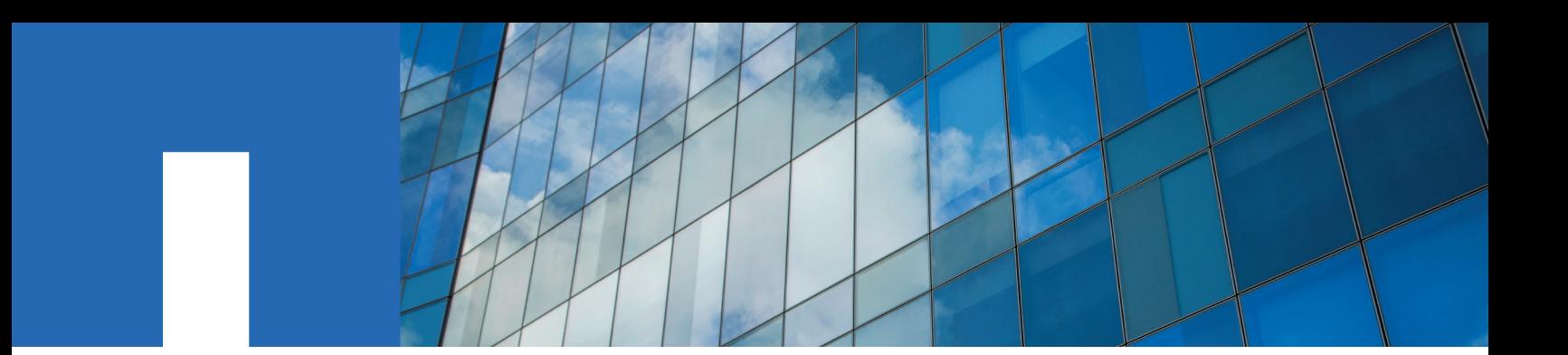

**SnapCenter**® **Software 4.1**

# **Data Protection Guide**

For Microsoft® SQL Server®

December 2018 | 215-13395\_B0 doccomments@netapp.com

Updated for 4.1.1

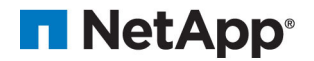

## **Contents**

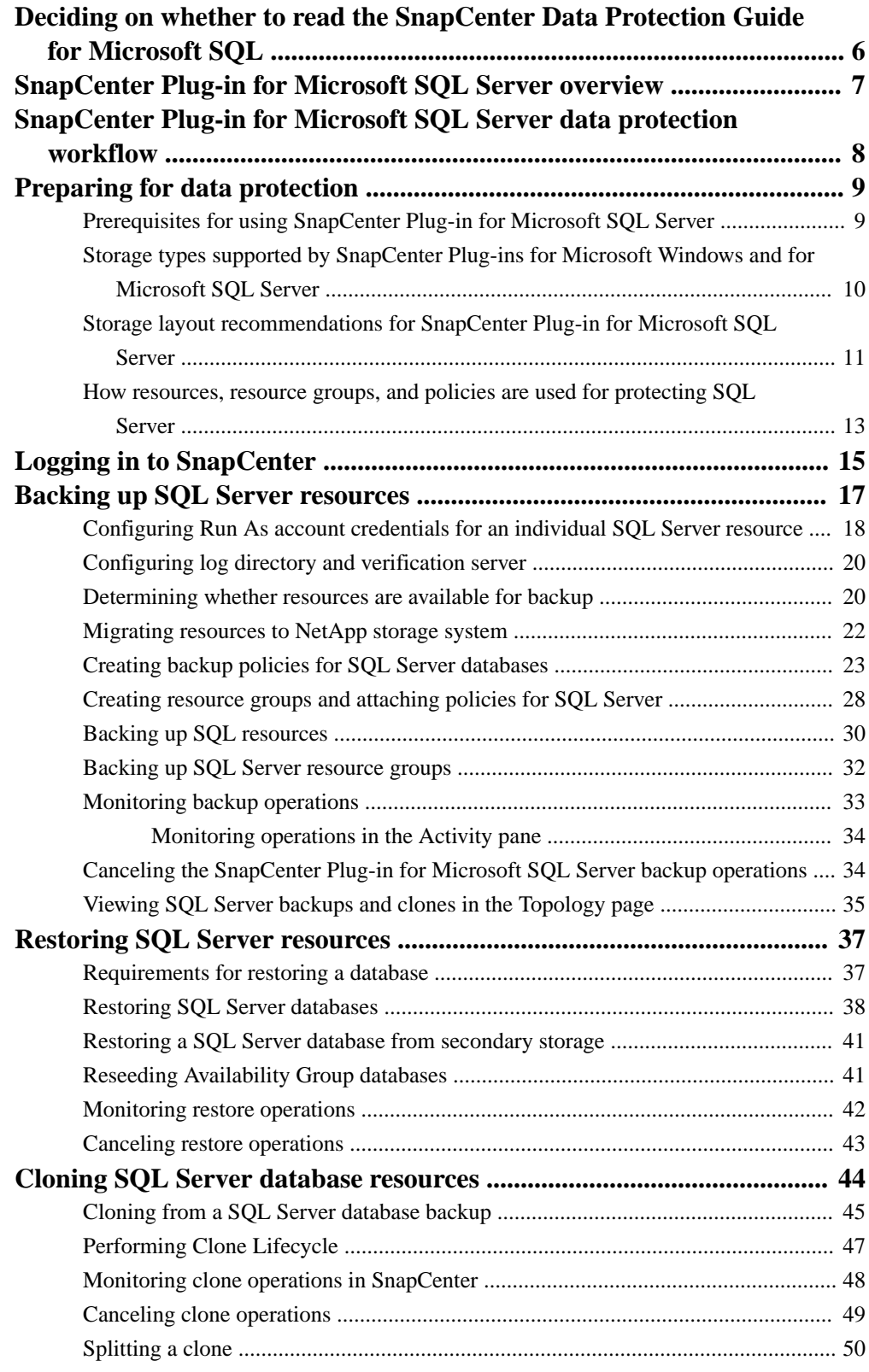

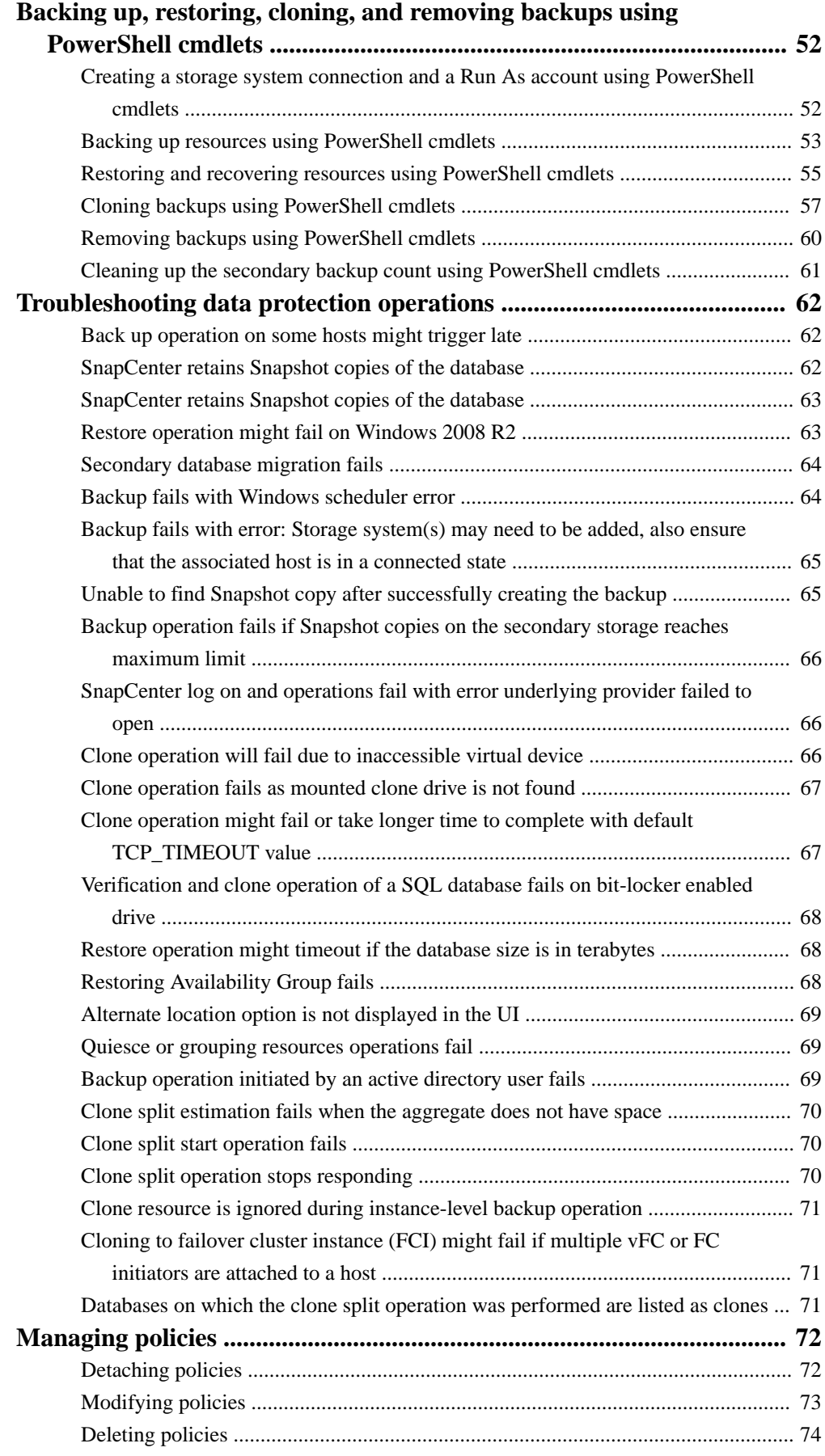

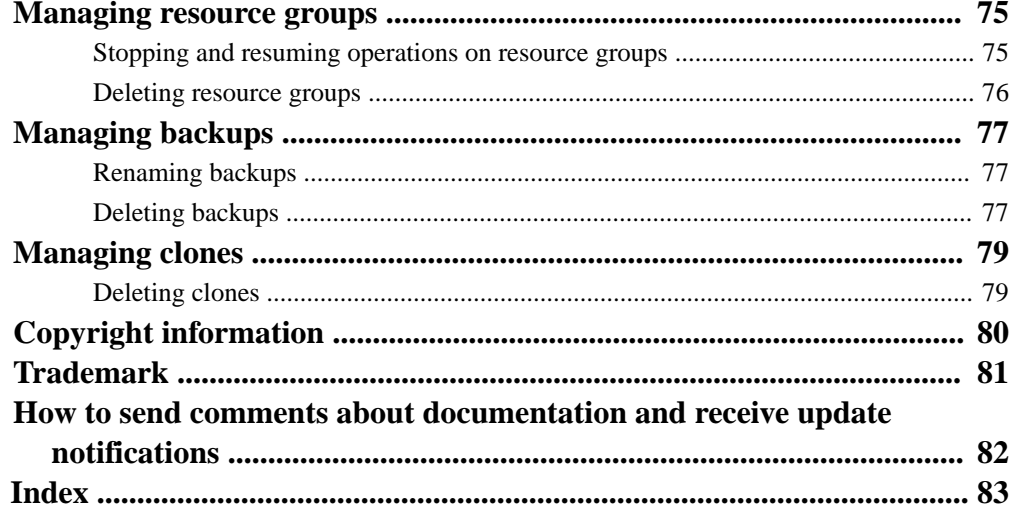

## <span id="page-5-0"></span>**Deciding on whether to read the SnapCenter Data Protection Guide for Microsoft SQL**

This information describes how to use SnapCenter to perform backup, restore, and clone operations on Microsoft SQL Server resources.

You should read this information if you want to use SnapCenter in the following ways:

- You want to create data protection policies and resource groups for Microsoft SQL Server resources
- You want to perform backup, restore, or clone operations on Microsoft SQL Server resources using the graphical user interface (GUI)
- You want to perform backup, restore, or clone operations on Microsoft SQL Server resources using Windows PowerShell cmdlets

You should have already performed the following tasks:

- Installed SnapCenter Server and the SnapCenter Plug-ins Package for Windows
- Configured role-based access control (RBAC), storage system connections, and Run As accounts
- Installed the SnapCenter Plug-in for VMware vSphere and registered it with SnapCenter, if you want to protect Microsoft SQL Server data on virtual machines
- Set up SnapMirror and SnapVault relationships, if you want backup replication

You can also use the following information to help accomplish your data protection goals:

- SnapCenter Server and plug-in installation and setup [Installing and setting up SnapCenter](http://docs.netapp.com/ocsc-41/topic/com.netapp.doc.ocsc-isg/home.html) **[Getting Started](http://docs.netapp.com/ocsc-41/topic/com.netapp.doc.ocsc-gsg/home.html)**
- SnapCenter concepts, including architecture, features, and benefits **[Concepts](http://docs.netapp.com/ocsc-41/topic/com.netapp.doc.ocsc-con/home.html)**
- Other SnapCenter Data Protection Guides for specific types of resources, such as Microsoft SQL Server, Oracle, Windows file systems, and custom plug-ins
- SnapCenter PowerShell cmdlets [SnapCenter Software 4.1 Windows Cmdlet Reference Guide](https://library.netapp.com/ecm/ecm_download_file/ECMLP2846091)
- SnapCenter administration, including dashboards, reporting capabilities, and REST APIs, and managing licenses, storage connections, and the SnapCenter Server repository [Performing administrative tasks](http://docs.netapp.com/ocsc-41/topic/com.netapp.doc.ocsc-ag/home.html)

## <span id="page-6-0"></span>**SnapCenter Plug-in for Microsoft SQL Server overview**

The SnapCenter Plug-in for Microsoft SQL Server is a host-side component of the NetApp SnapCenter Software that enables application-aware data protection management of Microsoft SQL Server databases. The Plug-in for SQL Server automates SQL Server database backup, verify, restore, and cloning operations in your SnapCenter environment.

> **Success story**:"We have many Microsoft SQL databases in production with Agile development currently using DB copies that are over a week old and taking 5 to 6 hours to provision. With SnapCenter, cloning takes minutes to provision a Dev environment that is typically one day old." SQL DBA

When the Plug-in for SQL Server is installed, you can use SnapCenter with NetApp SnapMirror technology to create mirror copies of backup sets on another volume and with NetApp SnapVault technology to perform disk-to-disk backup replication for standards compliance or archival purposes.

For information about SnapCenter data protection, see the Data Protection Guide for your plug-in.

For information about the SnapCenter architecture, features, and benefits, see the SnapCenter concepts documentation.

#### **Related information**

**[Concepts](http://docs.netapp.com/ocsc-41/topic/com.netapp.doc.ocsc-con/home.html)** [Installing and setting up SnapCenter](http://docs.netapp.com/ocsc-41/topic/com.netapp.doc.ocsc-isg/home.html)

## <span id="page-7-0"></span>**SnapCenter Plug-in for Microsoft SQL Server data protection workflow**

Before you can use SnapCenter to protect Microsoft SQL Server databases, your SnapCenter Server administrator must have installed the SnapCenter Plug-in Package for Windows.

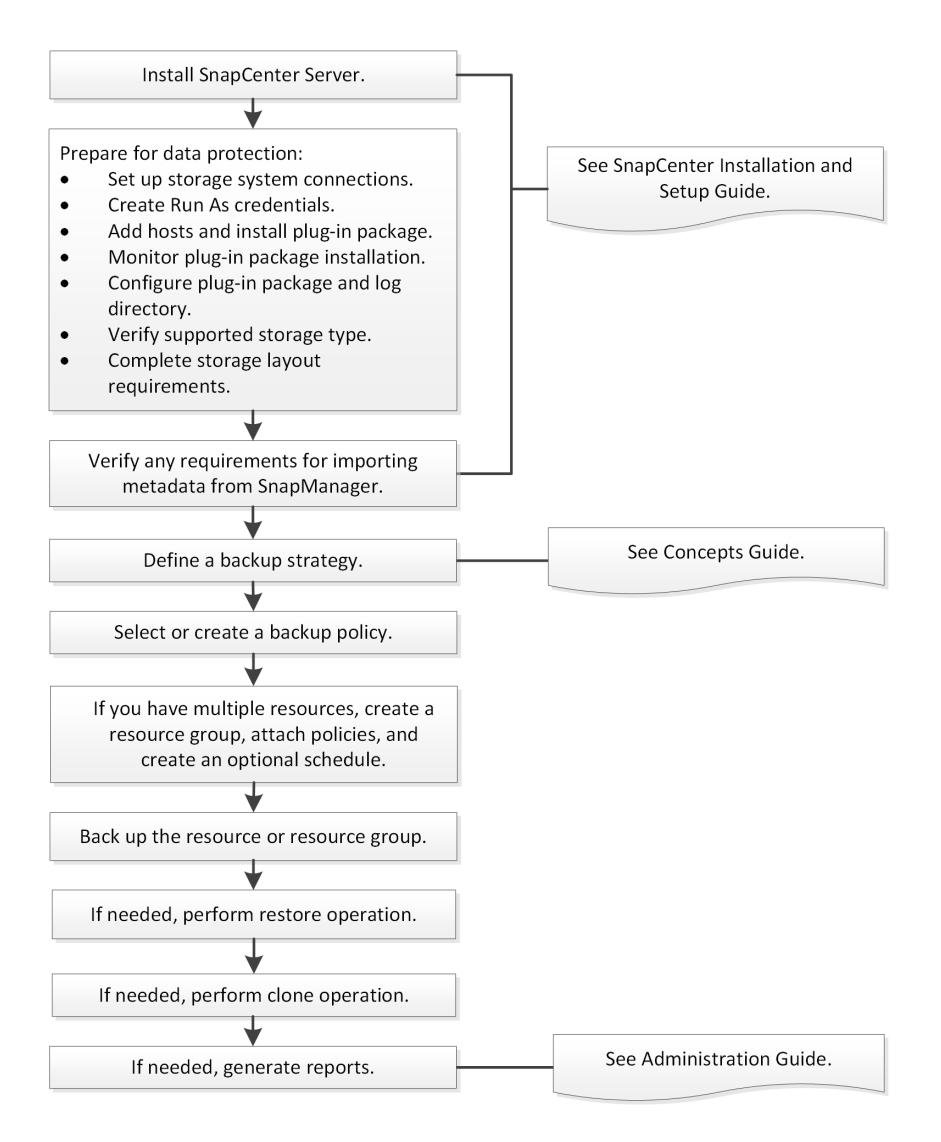

#### **Related references**

[Backing up SQL Server resources](#page-16-0) on page 17 [Restoring SQL Server resources](#page-36-0) on page 37 [Cloning SQL Server database resources](#page-43-0) on page 44

#### **Related information**

[Installing and setting up SnapCenter](http://docs.netapp.com/ocsc-41/topic/com.netapp.doc.ocsc-isg/home.html) **[Concepts](http://docs.netapp.com/ocsc-41/topic/com.netapp.doc.ocsc-con/home.html)** [Performing administrative tasks](http://docs.netapp.com/ocsc-41/topic/com.netapp.doc.ocsc-ag/home.html)

## <span id="page-8-0"></span>**Preparing for data protection**

Before performing any data protection operation such as backup, clone, or restore operations, you must define your strategy and set up the environment. You can also set up the SnapCenter Server to use SnapMirror and SnapVault technology.

To take advantage of SnapVault and SnapMirror technology, you must configure and initialize a data protection relationship between the source and destination volumes on the storage device. You can use NetApp System Manager or you can use the storage console command line to perform these tasks.

### **Prerequisites for using SnapCenter Plug-in for Microsoft SQL Server**

Before you begin to use the Plug-in for SQL Server, the SnapCenter administrator must install and configure SnapCenter Server and perform prerequisite tasks.

- Install and configure SnapCenter Server.
- Log in to SnapCenter.
- Configure the SnapCenter environment by adding or assigning storage system connections and creating Run As credentials.

**Note:** SnapCenter does not support multiple SVMs with the same name on different clusters. Each SVM supported by SnapCenter must have a unique name.

- Add hosts, install the plug-ins, discover (refresh) the resources, and configure the plug-ins.
- Move an existing Microsoft SQL Server database from a local disk to a NetApp LUN or vice versa by running Invoke-SmConfigureResources.

For information to run the cmdlet, see the information on Windows cmdlets. [SnapCenter Software 4.1 Windows Cmdlet Reference Guide](https://library.netapp.com/ecm/ecm_download_file/ECMLP2846091)

- If you are using SnapCenter Server to protect SQL databases that reside on VMware RDM LUNs or VMDKs, you must install the SnapCenter Plug-in for VMware vSphere.
- Perform host-side storage provisioning using the SnapCenter Plug-in for Microsoft Windows.
- Move existing databases onto NetApp storage. For details, see SnapCenter importing information.
- Set up SnapMirror and SnapVault relationships, if you want backup replication.

For details, see SnapCenter installation information.

#### **Related information**

[Installing and setting up SnapCenter](http://docs.netapp.com/ocsc-41/topic/com.netapp.doc.ocsc-isg/home.html)

### <span id="page-9-0"></span>**Storage types supported by SnapCenter Plug-ins for Microsoft Windows and for Microsoft SQL Server**

SnapCenter supports a wide range of storage types on both physical machines and virtual machines. You must verify whether support is available for your storage type before installing the package for your host.

SnapCenter provisioning and data protection support is available on Windows Server. For the latest information about supported versions, see the NetApp Interoperability Matrix Tool (IMT).

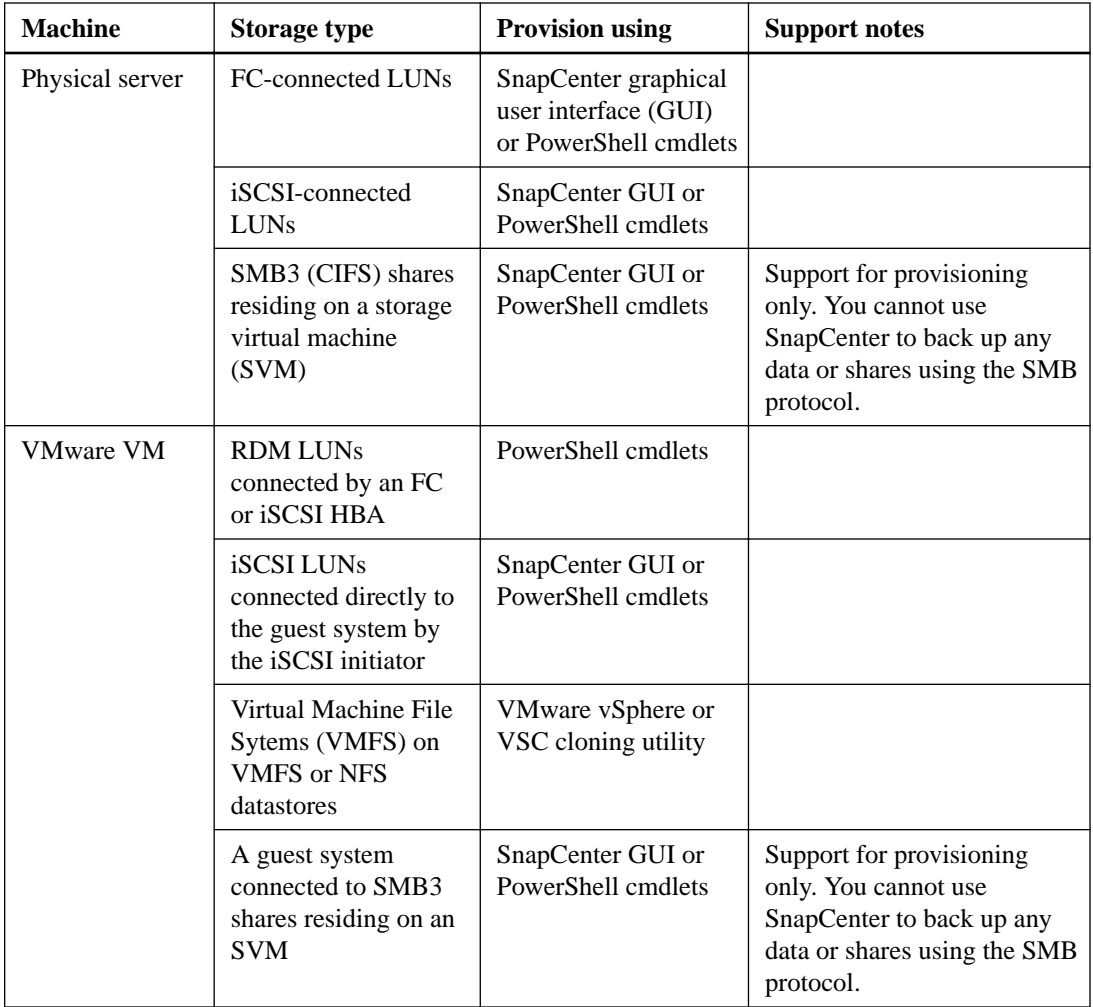

[NetApp Interoperability Matrix Tool](http://mysupport.netapp.com/matrix)

<span id="page-10-0"></span>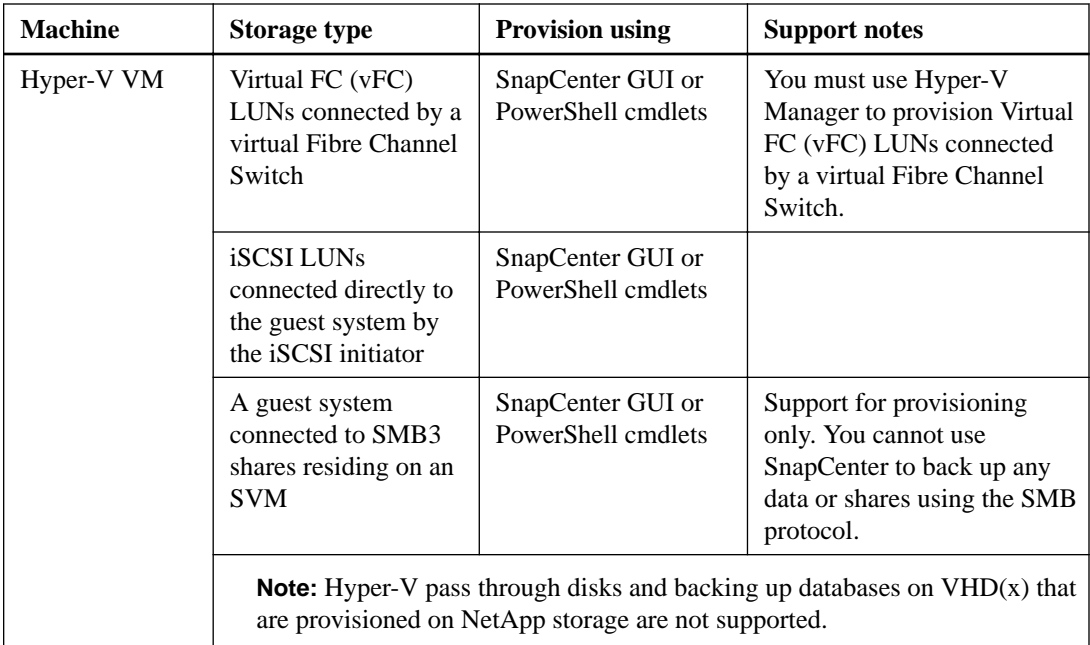

#### **Related information**

[Installing and setting up SnapCenter](http://docs.netapp.com/ocsc-41/topic/com.netapp.doc.ocsc-isg/home.html)

### **Storage layout recommendations for SnapCenter Plug-in for Microsoft SQL Server**

A well-designed storage layout allows SnapCenter Server to back up your databases to meet your recovery objectives. You should consider several factors while defining your storage layout, including the size of the database, the rate of change of the database, and the frequency with which you perform backups.

The following sections define the storage layout recommendations and restrictions for LUNs and virtual machine disks (VMDKs) with SnapCenter Plug-in for Microsoft SQL Server installed in your environment.

In this case, LUNs can include VMware RDM disks and iSCSI direct-attached LUNs that are mapped to the guest.

**Note:** VMDK and physical raw device mapping (RDM) disk mapped to a single VM guest is not supported.

#### **LUN and VMDK requirements**

You can optionally use dedicated LUNs or VMDKs for optimum performance and management for the following databases:

- Master and model system databases
- Tempdb
- User database files (.mdf and .ndf)
- User database transaction log files (.ldf)
- Log directory

To restore large databases, the best practice is to use dedicated LUNs or VMDKs. The time taken to restore a complete LUN or VMDK is less than the time taken to restore the individual files that are stored in the LUN or VMDK.

For the log directory, you should create a separate LUN or VMDK so that there is sufficient free space in the data or log file disks.

#### **LUN and VMDK sample layouts**

The following graphic shows how you can configure the storage layout for large databases on LUNs:

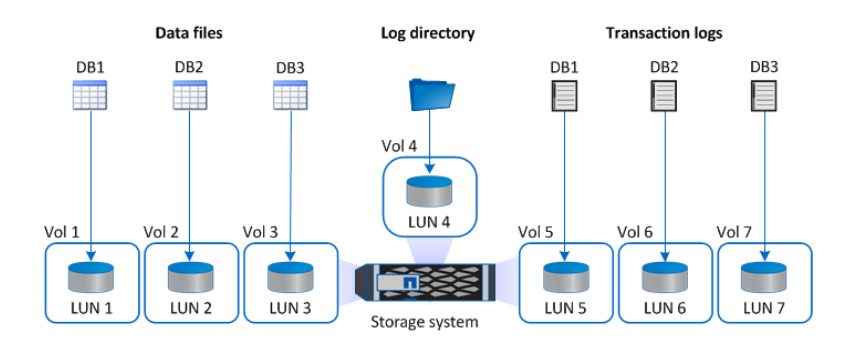

The following graphic shows how you can configure the storage layout for medium or small databases on LUNs:

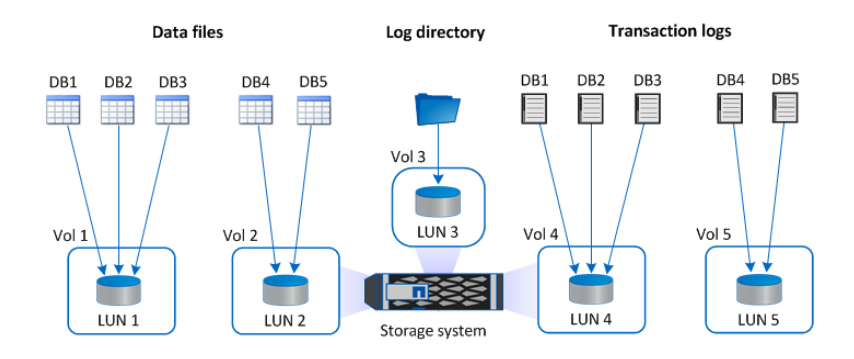

The following graphic shows how you can configure the storage layout for large databases on VMDKs:

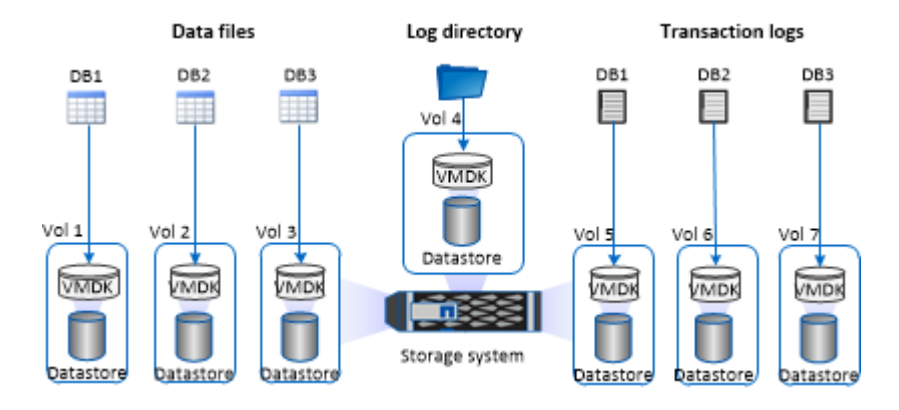

The following graphic shows how you can configure the storage layout for medium or small databases on VMDKs:

<span id="page-12-0"></span>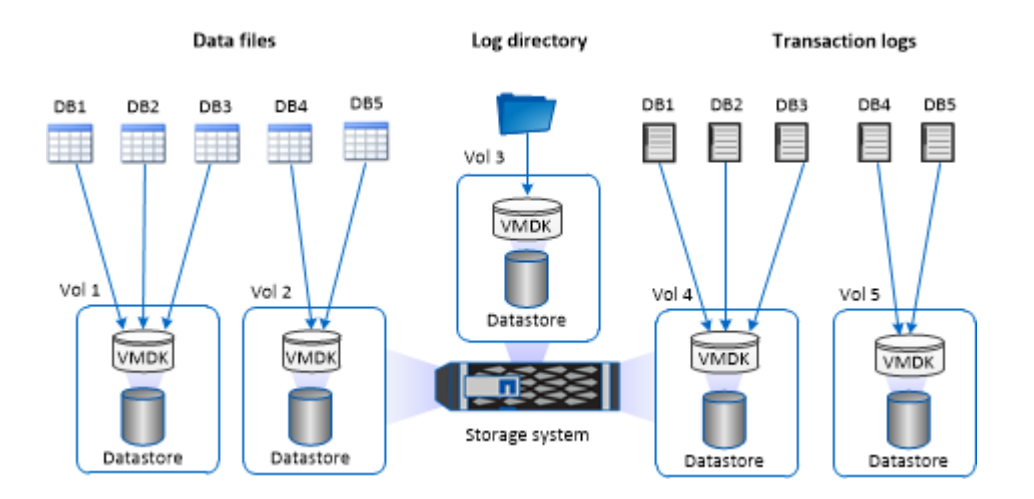

### **How resources, resource groups, and policies are used for protecting SQL Server**

Before you use SnapCenter, it is helpful to understand basic concepts related to the backup, clone, and restore operations you want to perform. You interact with resources, resource groups, and policies for different operations.

- Resources are typically databases, database instances, or Microsoft SQL Server availability groups that you back up or clone with SnapCenter.
- A SnapCenter *resource group*, is a collection of resources on a host or cluster. When you perform an operation on a resource group, you perform that operation on the *resources* defined in the resource group according to the schedule you specify for the resource group. You can back up on demand a single resource or a resource group. You also can perform scheduled backups for single resources and resource groups.

The resource groups were formerly known as *datasets*.

The *policies* specify the backup frequency, copy retention, replication, scripts, and other characteristics of data protection operations. When you create a resource group, you select one or more policies for that group. You can also select a policy when you perform a backup on demand for a single resource.

Think of a resource group as defining *what* you want to protect and when you want to protect it in terms of day and time. Think of a policy as defining how you want to protect it. If you are backing up all databases or backing up all file systems of a host, for example, you might create a resource group that includes all the databases or all the file systems in the host. You could then attach two policies to the resource group: a daily policy and an hourly policy. When you create the resource group and attach the policies, you might configure the resource group to perform a full backup daily and another schedule that performs log backups hourly.

The following image illustrates the relationship between resources, resource groups, and policies for databases:

### | Data Protection Guide for Microsoft SQL Server

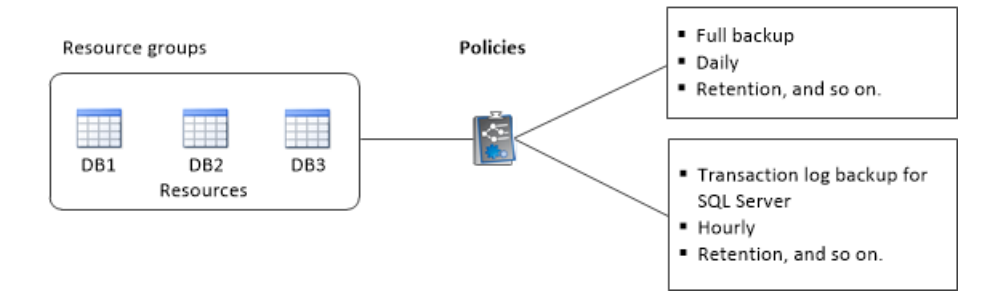

## <span id="page-14-0"></span>**Logging in to SnapCenter**

SnapCenter supports role-based access control (RBAC). SnapCenter admin assigns a role and resources through SnapCenter RBAC for user in workgroup or active directory and groups in active directory. The RBAC user can now log into SnapCenter with the assigned roles.

#### **About this task**

During the installation, the SnapCenter Server Install wizard creates a shortcut and places it on the desktop and in the Start menu of the host where SnapCenter is installed. Additionally, at the end of the installation, the Install wizard displays the SnapCenter URL based on information you supplied during the installation, which you can copy if you want to log in from a remote system.

**Attention:** Closing just the SnapCenter browser tab does not log you off of SnapCenter if you have multiple tabs open in your web browser. To end your connection with SnapCenter, you must log off of SnapCenter either by clicking the **Sign out** button or closing the entire web browser.

**Best Practice:** For security reasons, it is recommended that you not allow your browser to save your SnapCenter password.

The default GUI URL is a secure connection to the default port 8146 on the server where the SnapCenter Server is installed (https://server:8146). If you provided a different server port during the SnapCenter installation, that port is used instead.

For Network Load Balance (NLB) deployment, you must access SnapCenter using the NLB cluster IP (https://NLB\_Cluster\_IP:8146). If you do not see the SnapCenter UI when you navigate to https://NLB\_Cluster\_IP:8146 in Internet Explorer (IE), you must add the NLB IP address as a trusted site in IE on each plug-in host, or you must disable IE Enhanced Security on each plug-in host.

#### [NetApp KB Article 2025082: SnapCenter in an HA configuration with Application Request Routing](https://kb.netapp.com/support/index?page=content&id=2025082) [enabled](https://kb.netapp.com/support/index?page=content&id=2025082).

In addition to using the SnapCenter GUI, you can use PowerShell cmdlets to script configuration, backup, and restore operations.

**Note:** Some cmdlets might have changed. If you use cmdlets in older versions of SnapCenter scripts, you might need to update your scripts.

The SnapCenter cmdlet or SnapCenter CLI documentation has the details.

**Note:** If you are logging in to SnapCenter for the first time, you must log in using the credentials that you provided during the install process.

#### **Steps**

- **1.** Launch SnapCenter from the shortcut located on your local host desktop, from the URL provided at the end of the installation, or from the URL provided to you by your SnapCenter administrator.
- **2.** Enter your user credentials.

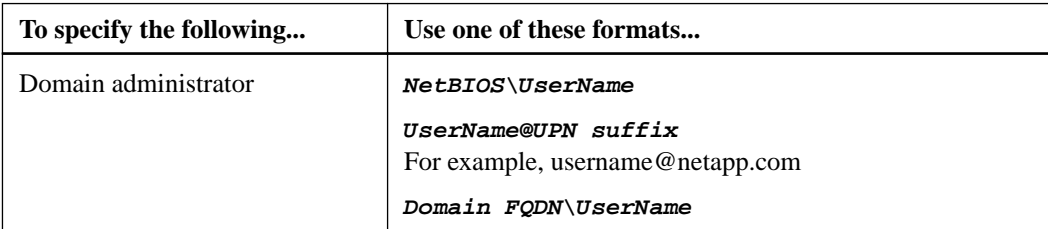

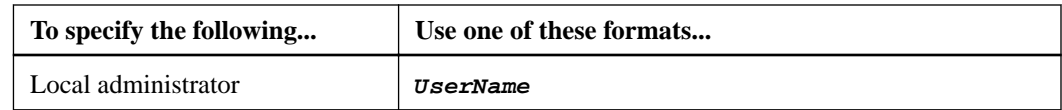

**3.** If you are assigned more than one role, from the **Role** box, select the role that you want to use for this login session.

Your current user and associated role are shown in the upper right of SnapCenter after you are logged in.

#### **Result**

If you are using SnapCenter for the first time, the Storage Systems page is displayed, and the Get Started pane is expanded.

#### **After you finish**

If you have untrusted Active Directory domains that you want SnapCenter to support, you must register those domains with SnapCenter before configuring the roles for the users on untrusted domains. See details in the administration documentation.

[Performing administrative tasks](http://docs.netapp.com/ocsc-41/topic/com.netapp.doc.ocsc-ag/home.html)

#### **Related information**

[SnapCenter Software 4.1 Windows Cmdlet Reference Guide](https://library.netapp.com/ecm/ecm_download_file/ECMLP2846091)

## <span id="page-16-0"></span>**Backing up SQL Server resources**

When you install the SnapCenter Plug-in for Microsoft SQL Server in your environment, you can use SnapCenter to back up the SQL Server resources.

You can schedule multiple backups to run across servers simultaneously.

Backup and restore operations cannot be performed simultaneously on the same resource.

The following workflow shows the sequence in which you must perform the backup operations:

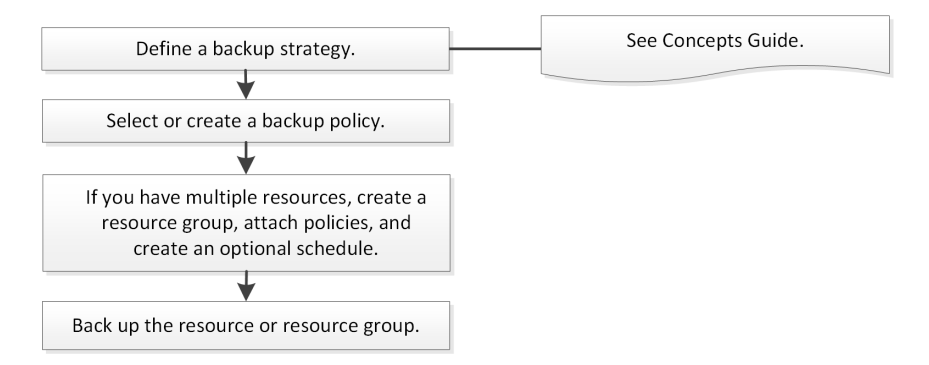

**Note:** The Backup Now, Restore, Manage Backups, and Clone options on the Resources page are disabled if you select a non-NetApp LUN, a database that is corrupted, or a database that is being restored.

You can also use PowerShell cmdlets manually or in scripts to perform backup, restore, recovery, verify, and clone operations. For detailed information about PowerShell cmdlets, use the SnapCenter cmdlet help or see the cmdlet reference information.

[SnapCenter Software 4.1 Windows Cmdlet Reference Guide](https://library.netapp.com/ecm/ecm_download_file/ECMLP2846091)

#### **How SnapCenter backs up databases**

SnapCenter uses Snapshot copy technology to back up the SQL Server databases that reside on LUNs or VMDKs. SnapCenter creates the backup by creating Snapshot copies of the databases.

When you select a database for a full database backup from the Resources page, SnapCenter automatically selects all the other databases that reside on the same storage volume. If the LUN or VMDK stores only a single database, you can clear or reselect the database individually. If the LUN or VMDK houses multiple databases, you must clear or reselect the databases as a group.

All the databases that reside on a single volume are backed up concurrently using Snapshot copies. If the maximum number of concurrent backup databases is 35, and if more than 35 databases reside in a storage volume, then the total number of Snapshot copies that are created equals the number of databases divided by 35.

**Note:** You can configure the maximum number of databases for each Snapshot copy in the backup policy.

When SnapCenter creates a Snapshot copy, the entire storage system volume is captured in the Snapshot copy. However, the backup is valid only for the SQL host server for which the backup was created.

If data from other SQL host servers resides on the same volume, this data cannot be restored from the Snapshot copy.

#### <span id="page-17-0"></span>**Related tasks**

[Logging in to SnapCenter](#page-14-0) on page 15 [Backing up resources using PowerShell cmdlets](#page-52-0) on page 53

### **Configuring Run As account credentials for an individual SQL Server resource**

You can configure Run As account credentials to perform data protection jobs on individual SQL Server resources for each user. While you can configure the credentials globally, you might want to do this only for a particular resource.

#### **About this task**

• If you are using Windows credentials for authentication, you must set up your Run As account before installing plug-ins.

However, if you are using an SQL Server instance for authentication, you must add the Run As account after installing plug-ins.

- If you have enabled SQL authentication while setting up the Run As credentials, the discovered instance or database is shown with a red color lock icon. If the lock icon appears, you must specify the instance or database credentials to successfully add the instance or database to a resource group.
- You must assign the Run As account to a role-based access control (RBAC) user without sysadmin access when the following conditions are met:
	- The Run As account is assigned to an SQL instance.
	- The SQL instance or host is assigned to an RBAC user.

The user must have both the resource group and backup privileges.

#### **Steps**

- **1.** In the left navigation pane, click **Settings**.
- **2.** In the **Settings** page, click **Run As Credentials**.
- **3.** To add a new Run As account, click **New**.
- **4.** In the **Run As Credentials** page, configure the credentials for the Run As account:

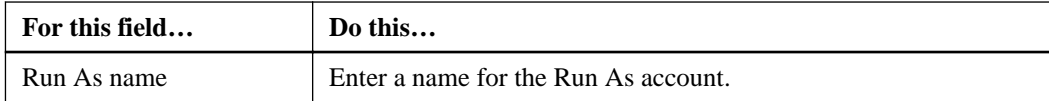

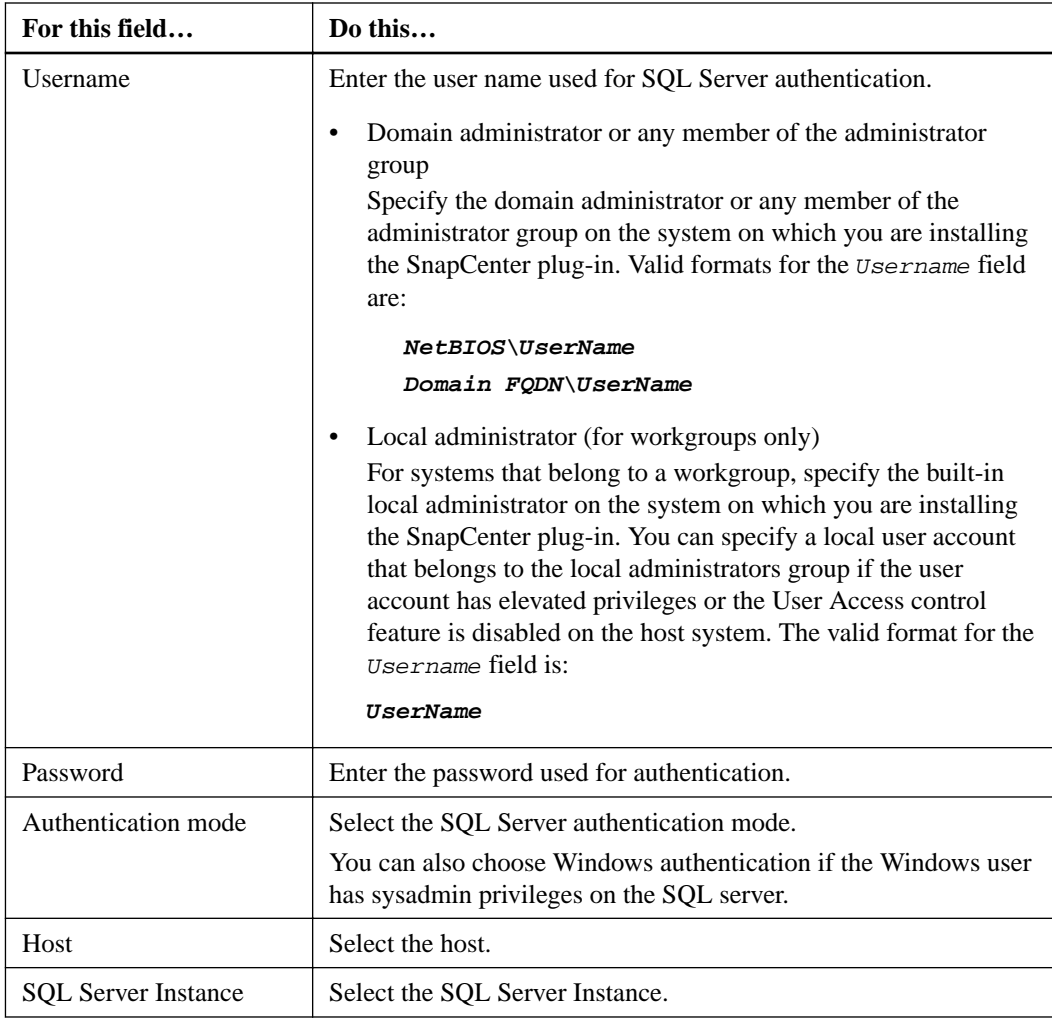

- **5.** Click **OK** to add the Run As account..
- **6.** In the left navigation pane, click **Resources**.
- **7.** In the **Resources** page, select **Instance** from the **View** list.
	- a. Click  $\blacktriangleright$ , and then select the host name to filter the instances.
	- b. Click  $\blacksquare$  to close the filter pane.

**Note:** The Run As account option does not apply to databases and availability groups.

#### **8.** In the **Instance Protect** page, protect the instance, and if required, click **Configure Run As Credentials**.

If the user who is logged in to the SnapCenter Server does not have access to SnapCenter Plug-in for Microsoft SQL Server, then the user has to configure the Run As credentials.

**9.** Click **Refresh Resources**.

### <span id="page-19-0"></span>**Configuring log directory and verification server**

You can use the plug-in configuration wizard to configure your log directory for transaction log backup and select your verification server. You must do this before performing any verification jobs.

#### **Steps**

- **1.** In the left navigation pane, click **Hosts**.
- **2.** In the **Managed Hosts** page, select the host and click **Configure Plug-In**.

The Configure SQL Server Plug-in wizard is displayed.

- **3.** In the **Log Directory** page, click **Browse** and select the directory on NetApp storage.
- **4.** In the **Verification Server** page, select the SQL Server instance you want to use as the verification server.
- **5.** In the **Verification Server** page, perform the following actions:
	- a. Select **Set up SQL Server instance on <host> as a verification server**
	- b. Select the SQL Server instance you want to use as the verification server.
	- c. Optional: Select a different Run As credentials and specify the maximum jobs to verify.
	- d. Select **Auto assign mount point** or **Auto assign volume mount point under path**

**Auto assign mount point** automatically assigns a mount point or a volume mount point under a path.

**Auto assign volume mount point under path** allows you to provide a specific directory. The mount points will be created within that directory. Before you choose this option, you must ensure that the directory is empty. If there is a database in the directory, the database will be in an invalid state after the mount operation.

**6.** Review the summary, and then click **Finish**.

### **Determining whether resources are available for backup**

Resources are the databases, application instances, Availability Groups, and similar components that are maintained by the plug-ins you have installed. You can add those resources to resource groups so that you can perform data protection jobs, but first you must identify which resources you have available. Determining available resources also verifies that the plug-in installation has completed successfully.

#### **Before you begin**

- You must have already completed tasks such as installing SnapCenter Server, adding hosts, creating storage system connections, and adding Run As credentials.
- To discover the Microsoft SQL databases, one of the following conditions should be met.
	- The user who has logged into SnapCenter should have the required permissions (sysadmin) on the Microsoft SQL Server.
	- The Run As user that was used to add the plug-in host to SnapCenter Server should have the required permissions (sysadmin) on the Microsoft SQL Server.
- If the above two conditions are not met, in the SnapCenter Server you should configure the Run As user that has the required permissions (sysadmin) on the Microsoft SQL Server. The Run As user should be configured at the Microsoft SQL Server instance level and the Run As user can be a SQL or Windows user.
- If databases reside on VMware RDM LUNs or VMDKs, you must have installed the SnapCenter Plug-in for VMware vSphere.

#### **About this task**

You cannot back up databases when the **Overall Status** option in the Details page is set to Not available for backup. The **Overall Status** option is set to Not available for backup when any of the following is true:

- Databases are not on a NetApp LUN.
- Databases are not in normal state. Databases are not in normal state when they are offline, restoring, recovery pending, suspect, and so on.
- Databases have insufficient privileges. For example, if a user has only view access to the database, files and properties of the database cannot be identified and hence cannot be backed up.

#### **Steps**

- **1.** In the left navigation pane, click **Resources**, and then select the appropriate plug-in from the list.
- **2.** In the **Resources** page select **Database**, or **Instance**, or **Availability Group**, from the **View** dropdown list.

Click **a** and select the host name and the SQL Server Instance to filter the resources. You can then click  $\blacksquare$  to close the filter pane.

#### **3.** Click **Refresh Resources**.

The newly added, renamed, or deleted resources are updated to the SnapCenter Server inventory.

#### **Result**

The resources are displayed along with information such as resource type, host or cluster name, associated resource groups, backup type, policies and overall status.

If the database is on a non NetApp storage, Not available for backup is displayed in the Overall Status column.

You cannot perform data protection operations on a database that is on a non NetApp storage.

- If the database is on a NetApp storage and not protected, Not protected is displayed in the Overall Status column.
- If the database is on a NetApp storage system and protected, the user interface displays Backup not run message in the Overall Status column.
- If the database is on a NetApp storage system and protected and if the backup is triggered for the database, the user interface displays Backup succeeded message in the Overall Status column.

**Note:** If you have enabled an SQL authentication while setting up the Run As credentials, the discovered instance or database is shown with a red color lock icon. If the lock icon appears, you must specify the instance or database credentials for successfully adding the instance or database to a resource group.

#### <span id="page-21-0"></span>**After you finish**

After the SnapCenter administrator assigns the resources to a RBAC user, the RBAC user must log in and click **Refresh Resources** to see the latest Overall Status of the resources.

### **Migrating resources to NetApp storage system**

After you have provisioned your NetApp storage system using SnapCenter Plug-in for Microsoft Windows, you can migrate your resources to the NetApp storage system or from one NetApp LUN to another NetApp LUN using either the SnapCenter graphical user interface (GUI) or using the PowerShell cmdlets.

#### **Before you begin**

- You must have added storage systems to SnapCenter Server.
- You must have refreshed (discovered) the SQL Server resources.

#### **About this task**

Most of the fields on these wizard pages are self-explanatory. The following information describes some of the fields for which you might require guidance.

#### **Steps**

- **1.** In the left navigation pane, click **Resources**, and then select the appropriate plug-in from the list.
- **2.** In the **Resources** page, select **Database** or **Instance** from the **View** drop-down list.
- **3.** Select either the database or the instance from the list and click **Migrate**.
- **4.** In the **Resources** page, perform the following actions:

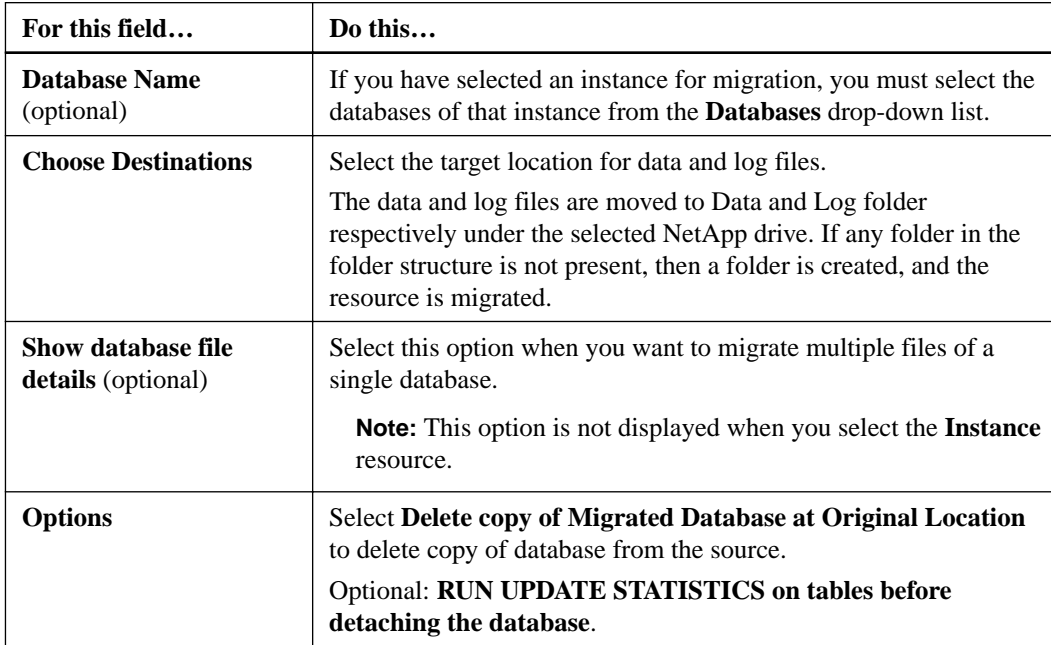

**5.** In the **Verify** page, perform the following actions:

<span id="page-22-0"></span>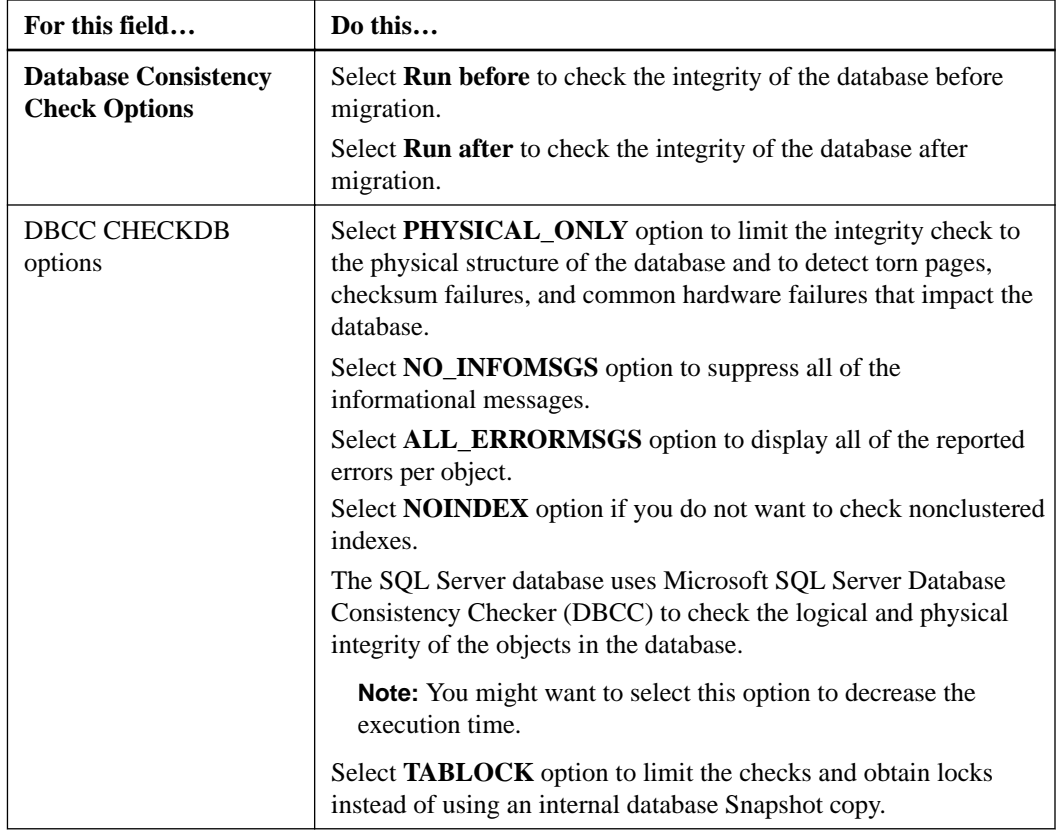

**6.** Review the summary, and then click **Finish**.

#### **Related information**

[SnapCenter Software 4.1 Windows Cmdlet Reference Guide](https://library.netapp.com/ecm/ecm_download_file/ECMLP2846091)

### **Creating backup policies for SQL Server databases**

You can create a backup policy for the resource or the resource group before you use SnapCenter to back up SQL Server resources, or you can create a backup policy at the time you create a resource group or backup a single resource.

#### **Before you begin**

- You must have defined your data protection strategy. For details, see the information about defining a data protection strategy for SQL databases. **[Concepts](http://docs.netapp.com/ocsc-41/topic/com.netapp.doc.ocsc-con/home.html)**
- You must have prepared for data protection by completing tasks such as installing SnapCenter, adding hosts, identifying resources, and creating storage system connections.
- You must have configured the host log directory for log backup.
- You must have refreshed (discovered) the SQL Server resources.
- If you are replicating Snapshot copies to a mirror or vault, the SnapCenter administrator must have assigned the SVMs for both the source volumes and destination volumes to you. For information about how administrators assign resources to users, see the SnapCenter installation information.

#### **About this task**

A backup policy is a set of rules that governs how you manage and retain backups, and how frequently the resource or resource group is backed up. Additionally, you can specify replication and script settings. Specifying options in a policy saves time when you want to reuse the policy for another resource group.

Most of the fields on these wizard pages are self-explanatory. The following information describes some of the fields for which you might require guidance.

#### **Steps**

- **1.** In the left navigation pane, click **Settings**.
- **2.** In the **Settings** page, click **Policies**.
- **3.** Click **New**.
- **4.** In the **Name** page, enter the policy name and description.
- **5.** In the **Backup Type** page, perform the following steps:
	- a. Choose backup type:

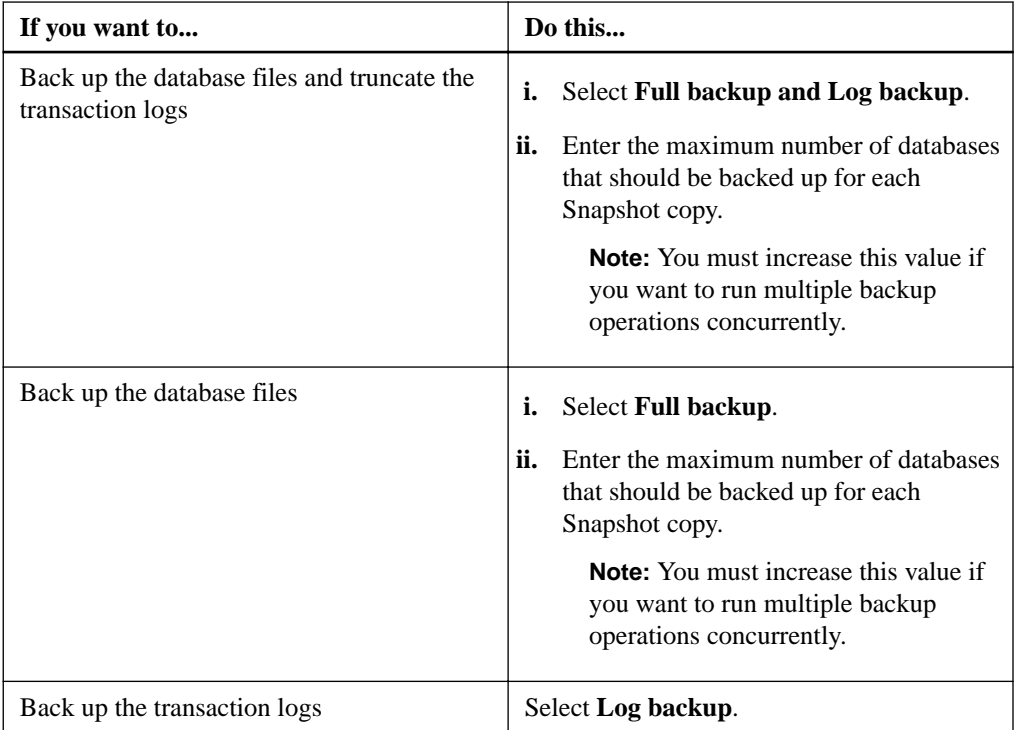

b. If you are backing up your resources by using another backup application, select **Copy only backup**.

Keeping the transaction logs intact allows any backup application to restore the databases. You typically should not use the copy only option in any other circumstance.

**Note:** Microsoft SQL does not support the **Copy only backup** option together with the **Full backup and Log backup** option for secondary storage.

c. In the **Availability Group Settings** section, perform the following actions:

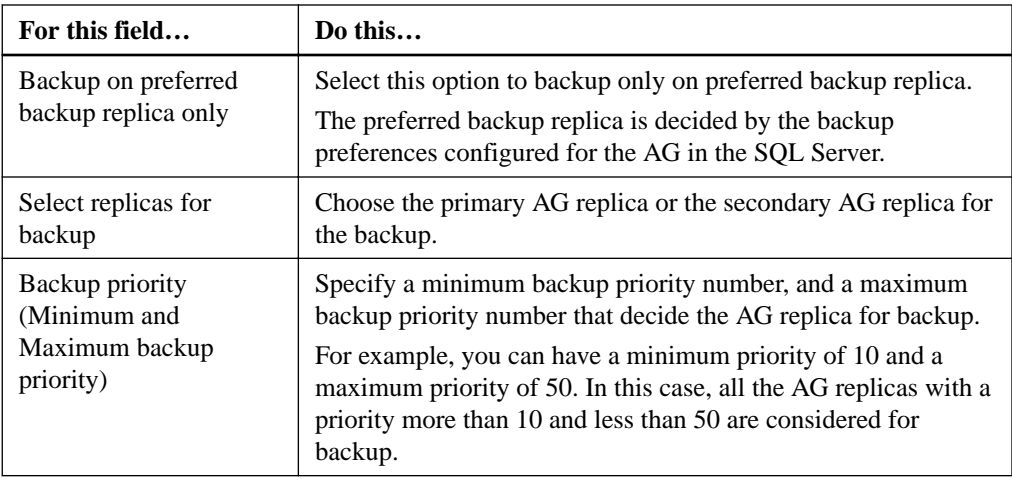

d. If you want to schedule the backup that you want to create with this policy, specify the schedule type by selecting either **Hourly**, **Daily**, **Weekly**, or **Monthly**.

You can select one schedule type for a policy.

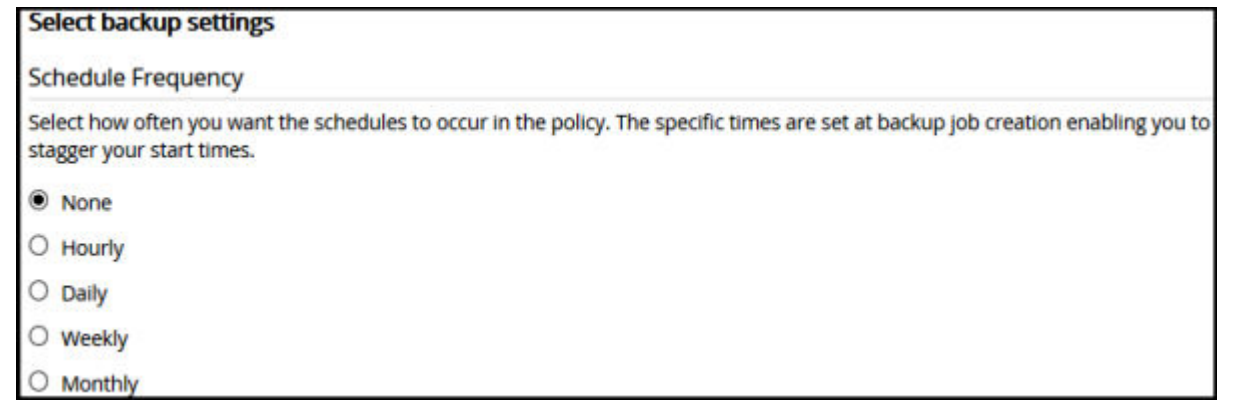

**Note:** You can specify the schedule (start date, end date, and frequency) for backup operation while creating a resource group. This enables you to create resource groups that share the same policy and backup frequency, but lets you assign different backup schedules to each policy.

- **6.** In the **Retention** page, depending on the backup type selected in the backup type page, perform one or more of the following actions:
	- **a.** In the Retention settings for the up-to-the-minute restore operation section, perform one of the following actions:

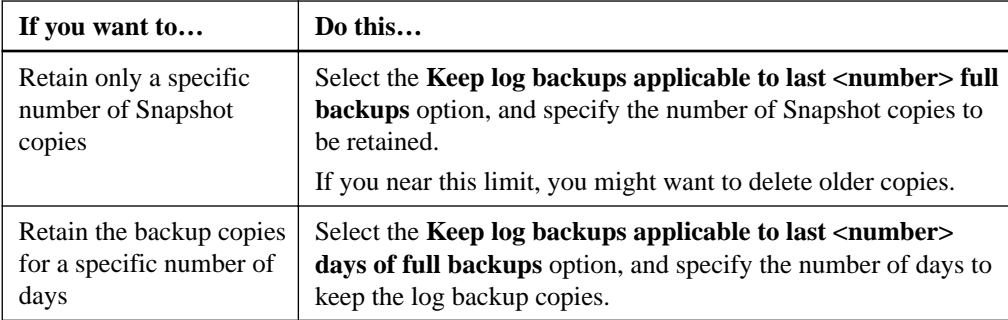

**b.** In the Full backup retentions settings section for the On Demand retention settings, perform the following actions:

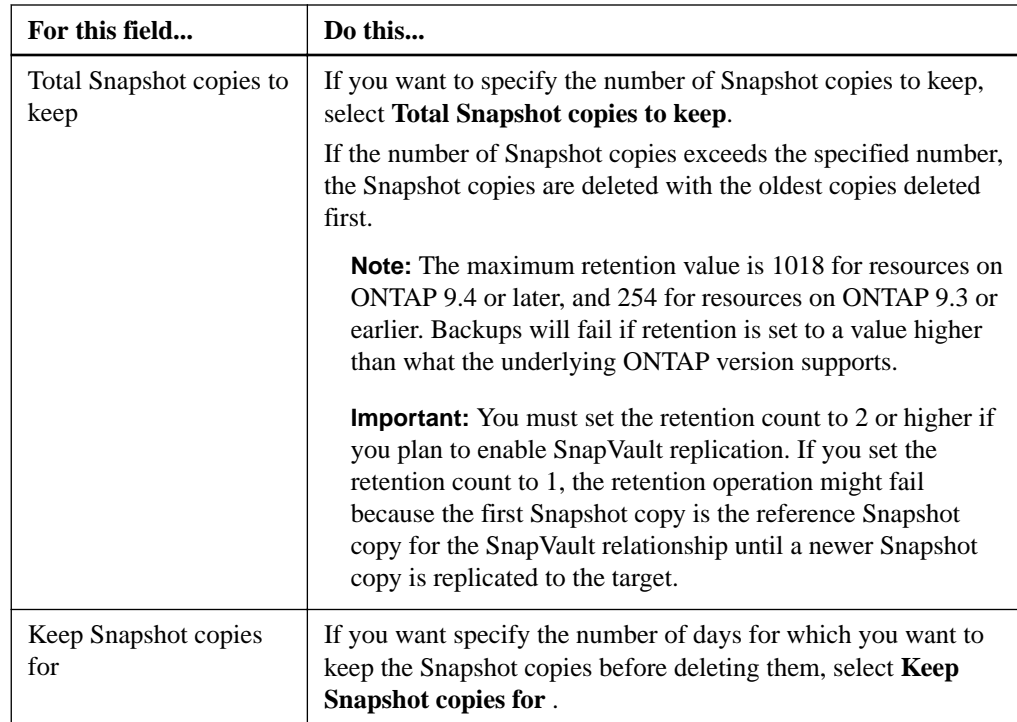

**c.** In the Full backup retentions settings section for the Hourly, Daily, Weekly and Monthly retention settings, specify the retention settings for the schedule type selected in Backup Type page.

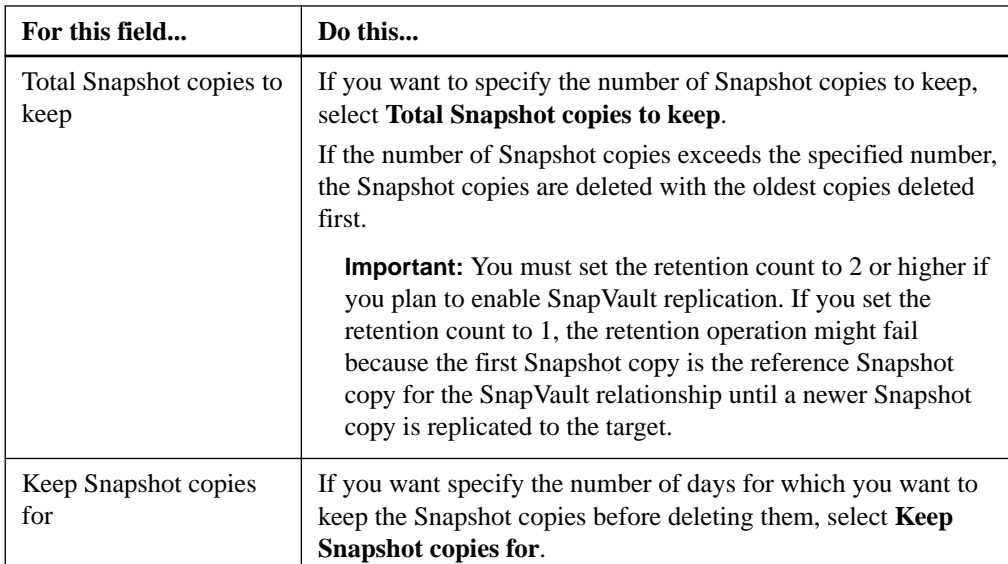

**7.** In the **Replication** page, specify replication to the secondary storage system:

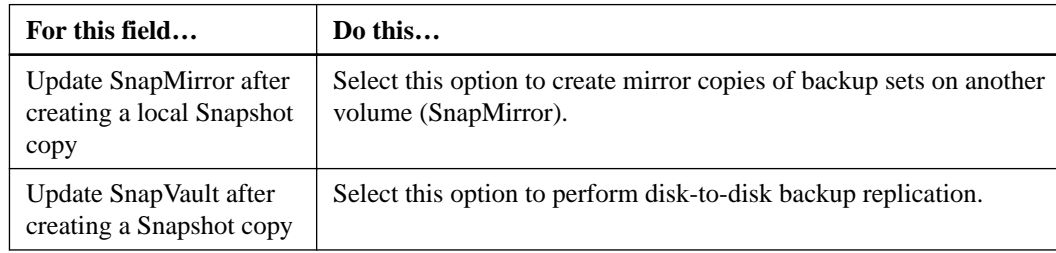

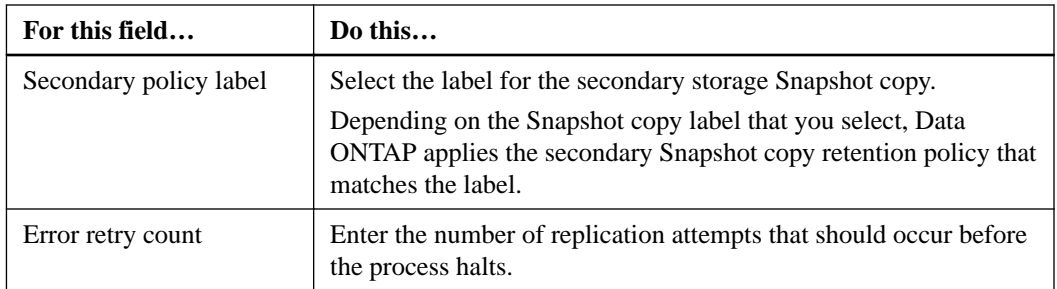

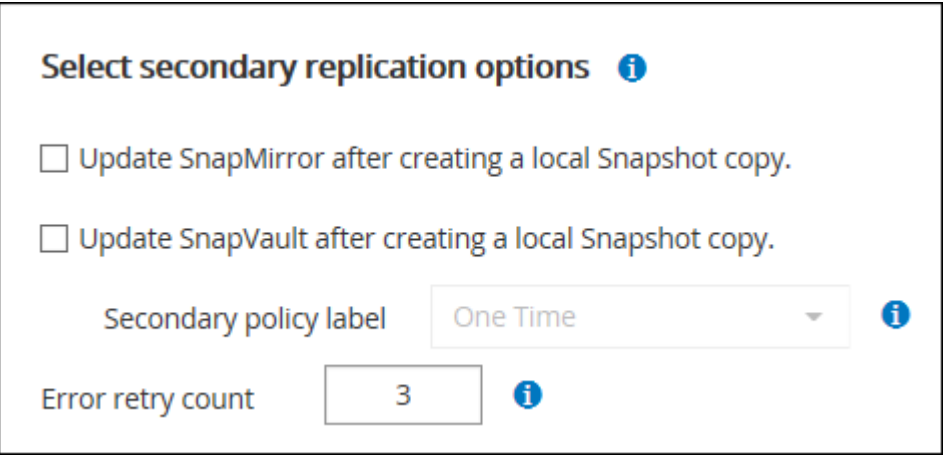

**8.** Optional: In the **Script** page, enter the path and the arguments of the prescript or postscript that should be run before or after the backup operation, respectively.

For example, you can run a script to update SNMP traps, automate alerts, and send logs.

- **9.** In the **Verification** page, perform the following steps:
	- a. In the **Run verification for following backup schedules** section, select the schedule frequency.
	- b. In the **Database consistency check options** section, perform the following actions:

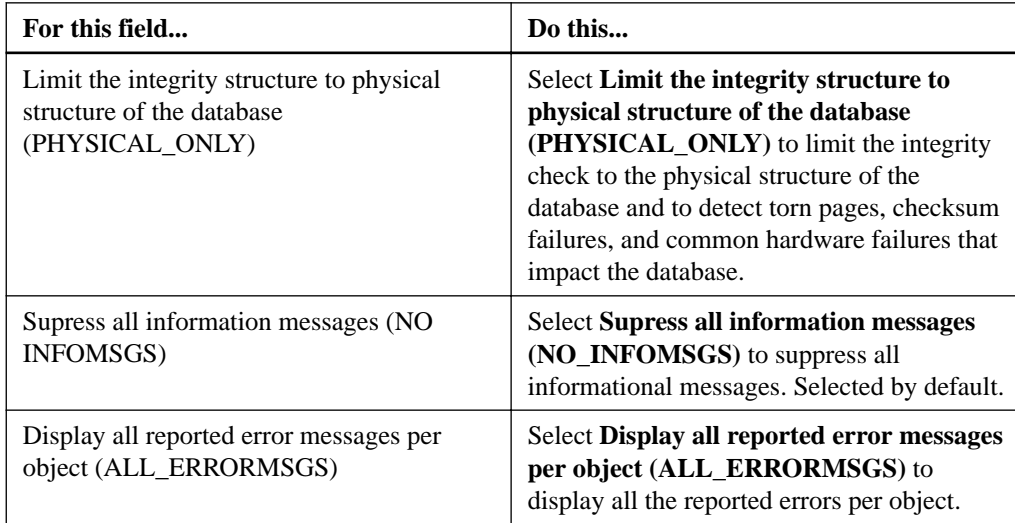

<span id="page-27-0"></span>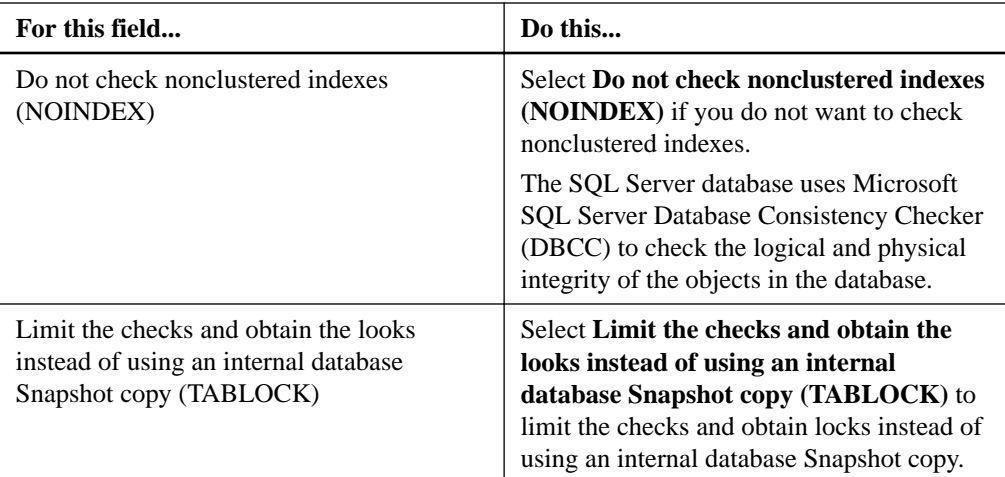

- c. In the **Log Backup** section, select **Verify log backup upon completion** to verify the log backup upon completion.
- d. In the **Verification script settings** section, enter the path and the arguments of the prescript or postscript that should be run before or after the verification operation, respectively.
- **10.** Review the summary, and then click **Finish**.

#### **Related information**

[Performing administrative tasks](http://docs.netapp.com/ocsc-41/topic/com.netapp.doc.ocsc-ag/home.html) [Installing and setting up SnapCenter](http://docs.netapp.com/ocsc-41/topic/com.netapp.doc.ocsc-isg/home.html)

### **Creating resource groups and attaching policies for SQL Server**

A resource group is a container to which you add resources that you want to back up and protect together. A resource group enables you to back up all of the data that is associated with a given application simultaneously. A resource group is required for any data protection job. You must also attach one or more policies to the resource group to define the type of data protection job that you want to perform.

#### **About this task**

You can protect resources individually without creating a new resource group. You can take backups on the protected resource.

#### **Steps**

- **1.** In the left navigation pane, click **Resources**, and then select the appropriate plug-in from the list.
- **2.** In the **Resources** page, select **Database** from the **View** list.

**Note:** If you have recently added a resource to SnapCenter, click **Refresh Resources** to view the newly added resource.

- **3.** Click **New Resource Group**.
- **4.** On the **Name** page, perform the following actions:

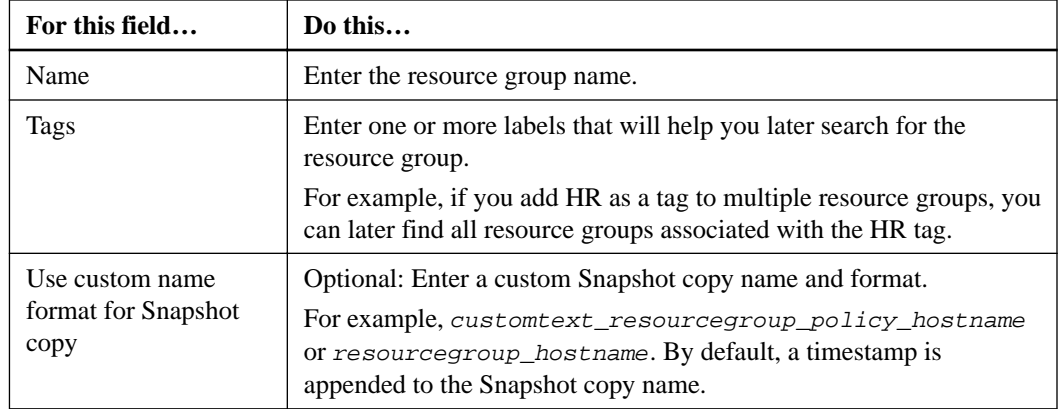

- **5.** In the **Resources** page, perform the following steps:
	- a. Select the host name, resource type, and the SQL Server instance from drop-down lists to filter the list of resources.

**Note:** If you have recently added resources, they will appear on the list of Available Resources only after you refresh your resource list.

- b. To move resources from the **Available Resources** section to the **Selected Resources** section, perform one of the following steps:
- Select **Autoselect all resources on same storage volume** to move all of the resources on the same volume to the Selected Resources section.
- Select the resources from the Available Resources section and then click the right arrow to move them to the Selected Resources section.
- **6.** In the **Policies** page, perform the following steps:
	- a. Select one or more policies from the drop-down list.

**Note:** You can also create a policy by clicking  $\frac{+}{+}$ 

In the Configure schedules for selected policies section, the selected policies are listed.

- b. In the **Configure schedules for selected policies** section, click  $\begin{bmatrix} + \\ \end{bmatrix}$  in the Configure Schedules column for the policy for which you want to configure the schedule.
- c. In the **Add schedules for policy policyname** policy\_name dialog box, configure the schedule by specifying the start date, expiration date, and frequency, and then click **OK**.

You must do this for each frequency listed in the policy. The configured schedules are listed in the Applied Schedules column in the Configure schedules for selected policies section.

d. Select the **Microsoft SQL Server scheduler**.

You must also select a scheduler instance to associate with the scheduling policy.

If you do not select Microsoft SQL Server scheduler, the default is Microsoft Windows scheduler.

- **7.** In the **Verification** page, perform the following steps:
	- a. Select the verification server from the **Verification server** drop-down list.

You can select multiple verification servers (local host or remote host).

<span id="page-29-0"></span>**Note:** The verification server version should match the version and edition of the SQL server that is hosting the primary database.

- b. Click **Load locators** to load the SnapMirror and SnapVault volumes to perform verification on secondary storage.
- c. Select the policy for which you want to configure your verification schedule, and then click .
- d. In the **Add Verification Schedules**policy\_name dialog box, perform the following actions:

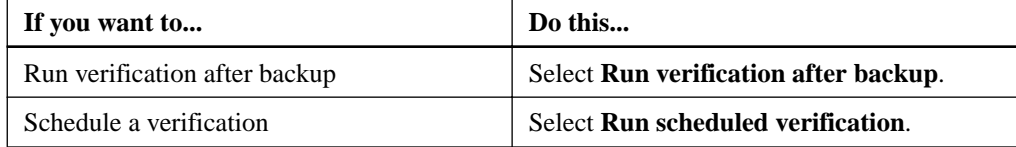

e. Click **OK**.

The configured schedules are listed in the Applied Schedules column. You can review and

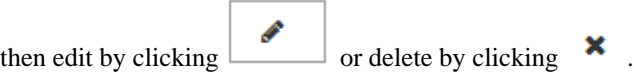

Е

**8.** In the **Notification** page, from the **Email preference** drop-down list, select the scenarios in which you want to send the emails.

You must also specify the sender and receiver email addresses, and the subject of the email. If you want to attach the report of the operation performed on the resource group, select **Attach Job Report**.

**Note:** For email notification, you must have specified the SMTP server details either using the GUI or PowerShell command Set-SmSmtpServer.

**9.** Review the summary, and then click **Finish**.

#### **Related tasks**

[Creating backup policies for SQL Server databases](#page-22-0) on page 23

#### **Related information**

[Performing administrative tasks](http://docs.netapp.com/ocsc-41/topic/com.netapp.doc.ocsc-ag/home.html)

### **Backing up SQL resources**

If a resource is not yet part of any resource group, you can back up the resource from the Resources page.

#### **Before you begin**

You must have migrated a resource from a non NetApp storage system to a NetApp storage system.

You must have created a backup policy.

If you are backing up a resource that has a SnapMirror relationship to secondary storage, you must have SnapCenter admin privileges and the scadmin role must include the "snapmirror all" privilege.

#### **Steps**

**1.** In the left navigation pane, click **Resources**, and then select the appropriate plug-in from the list.

- **2.** In the **Resources** page, select **Database** or **Instance** or **Availability Group** from the **View** dropdown list.
- **3.** Select the database or instance or availability group that you want to back up.

When you take a backup of an instance, the information about the last backup status or the timestamp of that instance will not be available in the resources page.

In the topology view, you cannot differentiate whether the backup status, timestamp, or the backup is for an instance or a database.

**4.** In the **Resources** page, perform the following tasks:

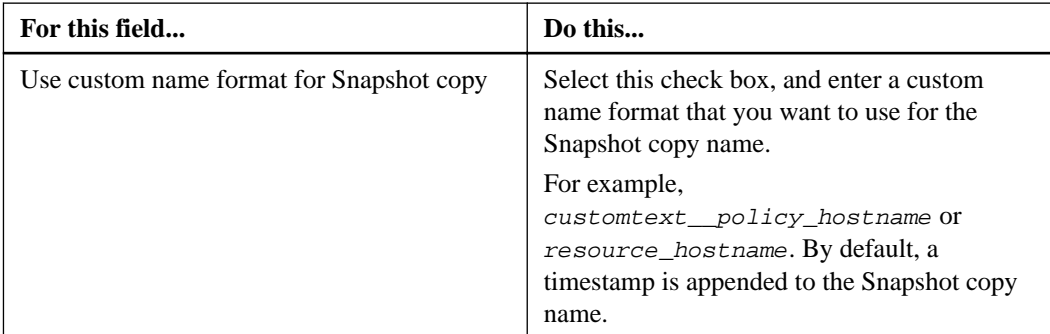

- **5.** In the **Policies** page, perform the following tasks:
	- a. In the **Policies** section, select one or more policies from the drop-down list.

You can create a policy by clicking  $\begin{bmatrix} t \\ t \end{bmatrix}$  to start the policy wizard.

In the Configure schedules for selected policies section, the selected policies are listed.

- b. Click  $\begin{bmatrix} 1 \end{bmatrix}$  in the **Configure Schedules** column for the policy for which you want to configure a schedule.
- c. In the **Add schedules for policy** policy\_name dialog box, configure the schedule, and then click **OK**.

Where,  $policy\_name$  is the name of the policy that you have selected.

The configured schedules are listed in the Applied Schedules column.

- d. Select the **Use Microsoft SQL Server scheduler** and then select the scheduler instance from the **Scheduler Instance** drop-down list that is associated with the scheduling policy.
- **6.** In the **Verification** page, perform the following steps:

.

a. Select the verification server from the **Verification server** drop-down list.

You can select multiple verification servers (local host or remote host).

**Note:** The verification server version should match the version and edition of the SQL server that is hosting the primary database.

- b. Select **Load secondary locators to verify backups on secondary** to verify your backups on secondary storage system.
- c. Select the policy for which you want to configure your verification schedule, and then click ۰
- d. In the **Add Verification Schedules** policy\_name dialog box, perform the following actions:

<span id="page-31-0"></span>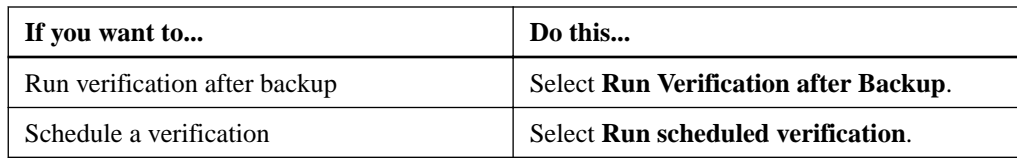

e. Click **OK**.

The configured schedules are listed in the Applied Schedules column.

**7.** In the **Notification** page, from the **Email preference** drop-down list, select the scenarios in which you want to send the emails.

You must also specify the sender and receiver email addresses, and the subject of the email. If you want to attach the report of the operation performed on the resource group, select **Attach Job Report**.

**Note:** For email notification, you must have specified the SMTP server details either using the GUI or PowerShell command Set-SmSmtpServer.

**8.** Review the summary, and then click **Finish**.

The database topology page is displayed.

- **9.** Click **Back up Now**.
- **10.** In the **Backup** page, perform the following steps:
	- a. If you have applied multiple policies to the resource, from the **Policy** drop-down list, select the policy that you want to use for backup.
	- b. Select **Verify after backup** to verify your backup.
	- c. Click **Backup**.

An implicit resource group is created. You can view this by selecting the **Resource Group** from the Asset drop-down list in the User Access page. The implicit resource group Type is **Resource**.

**11.** Monitor the operation progress by clicking **Monitor > Jobs**.

#### **Related tasks**

[Creating backup policies for SQL Server databases](#page-22-0) on page 23 [Monitoring backup operations](#page-32-0) on page 33 [Backing up resources using PowerShell cmdlets](#page-52-0) on page 53

### **Backing up SQL Server resource groups**

A resource group is a collection of resources on a host or cluster. A backup operation on the resource group is performed on all resources defined in the resource group. You can back up a resource group on demand from the Resources page. If a resource group has a policy attached and a schedule configured, then backups occur automatically according to the schedule.

#### **Before you begin**

- You must have created a resource group with a policy attached.
- If you are backing up a resource that has a SnapMirror relationship to secondary storage, you must have SnapCenter admin privileges and the scadmin role must include the "snapmirror all" privilege.

#### <span id="page-32-0"></span>**Steps**

- **1.** In the left navigation pane, click **Resources**, and then select the appropriate plug-in from the list.
- **2.** In the **Resources** page, select **Resource Group** from the **View** list.

You can search the resource group either by entering the resource group name in the search box or by clicking **a** and selecting the tag. You can then click  $\blacksquare$  to close the filter pane.

- **3.** In the **Resource Groups** page, select the resource group that you want to back up, and then click **Back up Now**.
- **4.** In the **Backup** page, perform the following steps:
	- a. If you have associated multiple policies with the resource group, from the **Policy** drop-down list, select the policy that you want to use for backup.
	- b. Click **Backup**.
- **5.** Monitor the operation progress by clicking **Monitor > Jobs**.

#### **Related tasks**

[Creating backup policies for SQL Server databases](#page-22-0) on page 23 [Creating resource groups and attaching policies for SQL Server](#page-27-0) on page 28 Monitoring backup operations on page 33 [Backing up resources using PowerShell cmdlets](#page-52-0) on page 53

### **Monitoring backup operations**

You can monitor the progress of different backup operations by using the SnapCenter Jobs page. You might want to check the progress to determine when it is complete or if there is an issue.

#### **About this task**

The following icons appear on the Jobs page and indicate the state of the operation:

- In progress
- Completed successfully
- Failed
- Completed with warnings or could not start due to warnings
- Queued
- Canceled

#### **Steps**

- **1.** In the left navigation pane, click **Monitor**.
- **2.** In the **Monitor** page, click **Jobs**.
- **3.** Optional: In the **Jobs** page, perform the following steps:
	- a. Click  $\blacksquare$  to filter the list so that only backup operations are listed.
- <span id="page-33-0"></span>b. Specify the start and end dates.
- c. From the **Type** drop-down list, select **Backup**.
- d. From the **Status** drop-down, select the backup status.
- e. Click **Apply** to view the operations completed successfully.
- **4.** Select a backup job, and then click **Details** to view the job details.

**Note:** Though the backup job status displays , when you click on job details you might see that some of the child tasks of the backup operation are still in progress.

**5.** Optional: In the **Job Details** page, click **View logs**.

The **View logs** button displays the detailed logs for the selected operation.

#### **Monitoring operations in the Activity pane**

The Activity pane displays the five most recent operations performed. The Activity pane also displays when the operation was initiated and the status of the operation.

#### **About this task**

The Activity pane displays information regarding backup, restore, clone, and scheduled backup operations.

#### **Steps**

- **1.** In the left navigation pane, click **Resources**, and then select the appropriate plug-in from the list.
- **2.** Click  $\triangle$  on the **Activity** pane to view the five most recent operations.

When you click one of the operations, the operation details are listed in the Job Details page.

### **Canceling the SnapCenter Plug-in for Microsoft SQL Server backup operations**

You can cancel backup operations that are running, queued, or non-responsive. When you cancel a backup operation, the SnapCenter Server stops the operation and removes all the Snapshot copies from the storage if the backup created is not registered with SnapCenter Server. If the backup is already registered with SnapCenter Server, it will not roll back the already created Snapshot copy even after the cancellation is triggered.

#### **Before you begin**

• You must be logged in as the SnapCenter Admin or job owner to cancel restore operations.

#### **About this task**

- You can cancel only the log or full backup operations that are queued or running.
- You cannot cancel the operation after the verification has started. If you cancel the operation before verification, the operation is canceled, and the verification operation will not be performed.
- You can cancel a backup operation from either the Monitor page or the Activity pane.
- In addition to using the SnapCenter GUI, you can use PowerShell cmdlets to cancel operations.
- <span id="page-34-0"></span>• The **Cancel Job** button is disabled for operations that cannot be canceled.
- If you selected **All members of this role can see and operate on other members objects** in Users\Groups page while creating a role, you can cancel the queued backup operations of other members while using that role.

#### **Step**

**1.** Perform one of the following actions:

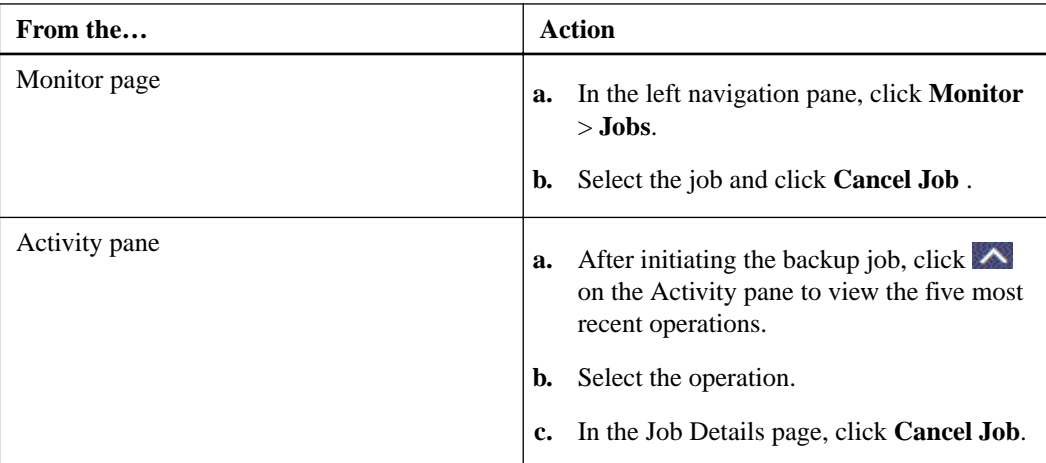

#### **Result**

The operation is canceled, and the resource is reverted to the previous state. If the operation you canceled is non-responsive in the canceling or running state, you should run the Cancel-SmJob - JobID <int> -Force cmdlet to forcefully stop the backup operation.

#### **Related information**

[SnapCenter Software 4.1 Windows Cmdlet Reference Guide](https://library.netapp.com/ecm/ecm_download_file/ECMLP2846091)

## **Viewing SQL Server backups and clones in the Topology page**

When you are preparing to back up or clone a resource, you might find it helpful to view a graphical representation of all backups and clones on the primary and secondary storage.

#### **About this task**

In the Topology page, you can see all of the backups and clones that are available for the selected resource or resource group. You can view the details of those backups and clones, and then select them to perform data protection operations.

You can review the following icons in the Manage Copies view to determine whether the backups and clones are available on the primary or secondary storage (Mirror copies or Vault copies).

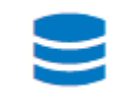

displays the number of backups and clones that are available on the primary storage.

displays the number of backups and clones that are mirrored on the secondary storage using SnapMirror technology.

displays the number of backups and clones that are replicated on the secondary storage using SnapVault technology.

- The number of backups displayed includes the backups deleted from the secondary storage. For example, if you created 6 backups using a policy to retain only 4 backups, the number of backups displayed is 6.
- If you have upgraded from SnapCenter 1.1, the clones on the secondary (mirror or vault) are not displayed under Mirror copies or Vault copies in the Topology page. All of the clones created using SnapCenter 1.1 are displayed under the Local copies in SnapCenter 3.0.

**Note:** Clones of a backup of a version-flexible mirror on a mirror-vault type volume are displayed in the topology view, but the mirror backup count in the topology view does not include the version-flexible backup.

#### **Steps**

- **1.** In the left navigation pane, click **Resources**, and then select the appropriate plug-in from the list.
- **2.** In the **Resources** page, either select the resource or resource group from the **View** drop-down list.
- **3.** Select the resource either from the resource details view or from the resource group details view.

If the resource selected is a cloned database, protect the cloned database, source of the clone is displayed in the Topology page. Click **Details** to view the backup used to clone.

If the resource is protected, the Topology page of the selected resource is displayed.

**4.** Review the **Summary card** to see a summary of the number of backups and clones available on the primary and secondary storage.

The Summary Card section displays the total number of backups and clones.

Clicking the **Refresh** button starts a query of the storage to display an accurate count.

**5.** In the **Manage Copies** view, click **Backups** or **Clones** from the primary or secondary storage to see details of a backup or clone.

The details of the backups and clones are displayed in a table format.

**6.** Select the backup from the table, and then click the data protection icons to perform restore, clone, rename, and delete operations.

**Note:** You cannot rename or delete backups that are on the secondary storage.

- **7.** Select a clone from the table and click **Clone Split**.
- **8.** If you want to delete a clone, select the clone from the table, and then click  $\mathbf{w}$ .
# **Restoring SQL Server resources**

You can use SnapCenter to restore SQL Server databases by restoring the data from one or more backups to your active file system and then recovering the database. You can also restore databases that are in Availability Groups and then add the restored databases to the Availability Group. Before restoring an SQL Server database, you must perform several preparatory tasks.

The following workflow shows the sequence in which you must perform the database restoration operations:

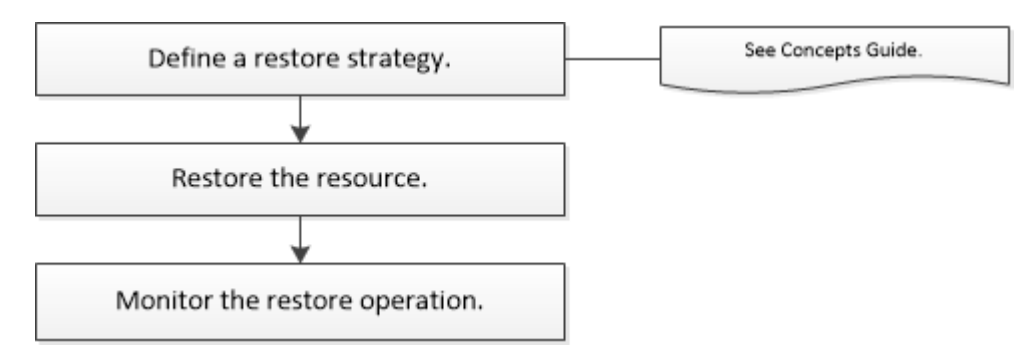

You can also use PowerShell cmdlets manually or in scripts to perform backup, restore, recovery, verify, and clone operations. For detailed information about PowerShell cmdlets, use the SnapCenter cmdlet help or see the cmdlet reference information.

[SnapCenter Software 4.1 Windows Cmdlet Reference Guide](https://library.netapp.com/ecm/ecm_download_file/ECMLP2846091)

## **Related tasks**

[Restoring a SQL Server database from secondary storage](#page-40-0) on page 41 [Restoring and recovering resources using PowerShell cmdlets](#page-54-0) on page 55

## **Requirements for restoring a database**

Before you restore a SQL Server database from a SnapCenter Plug-in for Microsoft SQL Server backup, you must ensure that several requirements are met.

- The SQL Server instance must be online and running before you can restore a database. This applies to both user database restore operations and system database restore operations.
- SnapCenter operations that are scheduled to run against the SQL Server data you are restoring must be disabled, including any jobs scheduled on remote management or remote verification servers.
- If system databases are not functional, you must first rebuild the system databases using a SQL Server utility.

If you want to restore while the databases are online, the online restore option should be enabled in the Restore page.

#### **Related tasks**

[Stopping and resuming operations on resource groups](#page-74-0) on page 75

## **Restoring SQL Server databases**

You can use SnapCenter to restore backed-up SQL Server databases. Database restoration is a multiphase process that copies all the data and log pages from a specified SQL Server backup to a specified database.

### **Before you begin**

- If you are restoring custom log directory backups to an alternate host, the SnapCenter Server and the plug-in host must have the same SnapCenter version installed.
- You must have installed Microsoft hotfix, KB2887595. For more information, see KB2887595 on the Microsoft Support Site. [Microsoft Support Article 2887595: Windows RT 8.1, Windows 8.1, and Windows Server 2012](https://support.microsoft.com/kb/2887595) [R2 update rollup: November 2013](https://support.microsoft.com/kb/2887595)
- You must have backed up the resource groups or database.
- If you are replicating Snapshot copies to a mirror or vault, the SnapCenter administrator must have assigned you the storage virtual machines (SVMs) for both the source volumes and destination volumes.

For information about how administrators assign resources to users, see the SnapCenter installation information.

• Ensure that all backup and clone jobs are stopped before restoring the database.

#### **About this task**

You can restore the backed-up SQL Server databases to a different SQL Server instance on the same host where the backup was created. You can use SnapCenter to restore the backed-up SQL Server databases to an alternate path so that you do not replace a production version.

SnapCenter can restore databases in a Windows cluster without taking the SQL Server cluster group offline.

If a cluster failure (a cluster group move operation) occurs during a restore operation (for example, if the node that owns the resources goes down), you must reconnect to the SQL Server instance, and then restart the restore operation.

You cannot restore the database when the users or the SQL Server Agent jobs are accessing the database.

You cannot restore system databases to an alternate path.

Most of the fields on the Restore wizard pages are self-explanatory. The following information describes fields for which you might need guidance.

#### **Steps**

- **1.** In the left navigation pane, click **Resources**, and then select the appropriate plug-in from the list.
- **2.** In the **Resources** page, select either **Database** or **Resource Group** from the **View** list.
- **3.** Select the database or the resource group from the list.

The topology page is displayed.

- **4.** From the **Manage Copies** view, select **Backups** from the storage system.
- **5.** Select the backup from the table, and then click .

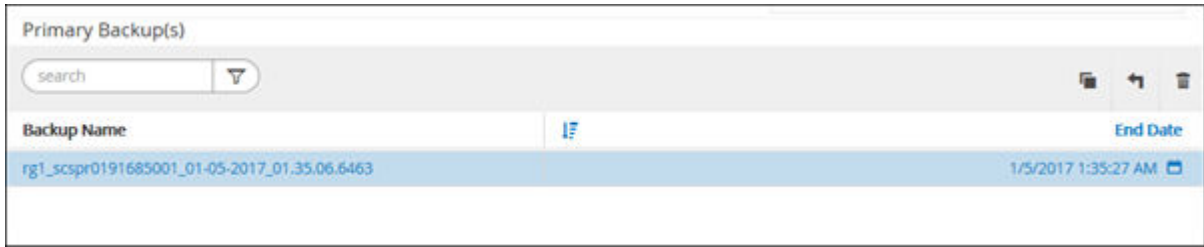

## **6.** In the **Restore Scope** page, select one of the following options:

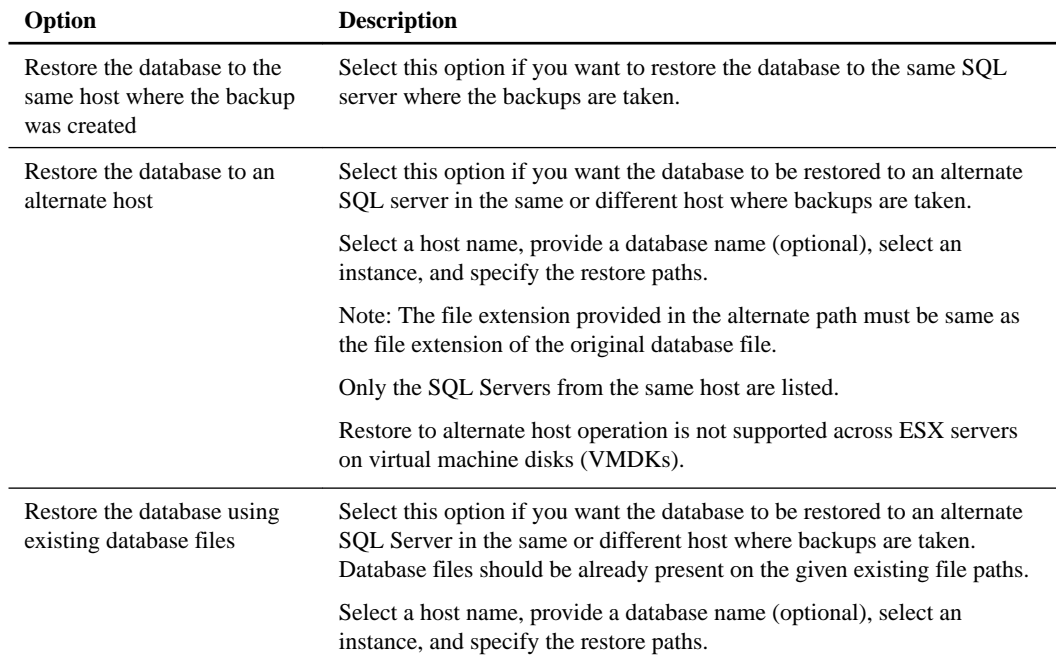

## **7.** In the **Recovery Scope** page, select one of the following options:

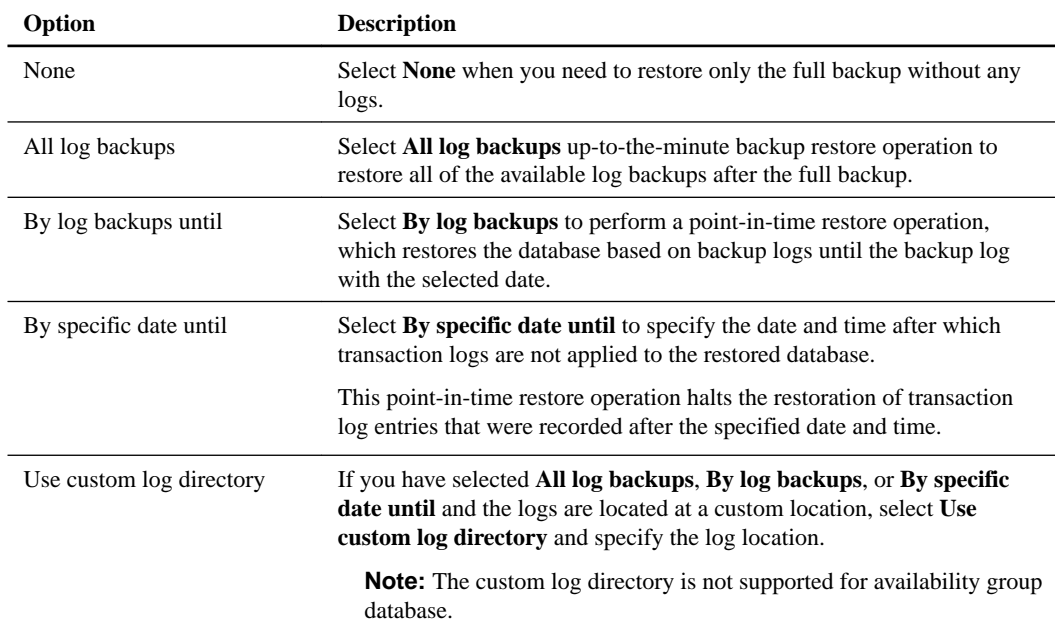

- **8.** In the **Pre Ops** page, perform the following steps:
	- a. In the **Pre Restore Options** page, select one of the following options:
		- Select **Overwrite the database with same name during restore** to restore the database with the same name.
		- Select **Retain SQL database replication settings** to restore the database and retain the existing replication settings.
		- Select **Create transaction log backup before restore** to create a transaction log before the restore operation begins.
		- Select **Quit restore if transaction log backup before restore fails** to abort the restore operation if the transaction log backup fails.
	- b. Specify optional scripts to run before performing a restore job.

For example, you can run a script to update SNMP traps, automate alerts, send logs, and so on.

- **9.** In the **Post Ops** page, perform the following steps:
	- a. In the **Choose database state after restore completes** section, select one of the following options:
		- Select **Operational, but unavailable for restoring additional transaction logs** if you are restoring all of the necessary backups now. This is the default behavior, which leaves the database ready for use by rolling back the uncommitted transactions. You cannot restore additional transaction logs until you create a backup.
		- Select **Non-operational, but available for restoring additional transactional logs** to leave the database non-operational without rolling back the uncommitted transactions. Additional transaction logs can be restored. You cannot use the database until it is recovered.
		- Select **Read-only mode, available for restoring additional transactional logs** to leave the database in read-only mode.

This option undoes uncommitted transactions, but saves the undone actions in a standby file so that recovery effects can be reverted.

If the Undo directory option is enabled, more transaction logs are restored. If the restore operation for the transaction log is unsuccessful, the changes can be rolled back. For more information, see the SQL Server documentation.

b. Specify optional scripts to run after performing a restore job.

For example, you can run a script to update SNMP traps, automate alerts, send logs, and so on.

**10.** In the **Notification** page, from the **Email preference** drop-down list, select the scenarios in which you want to send the emails.

You must also specify the sender and receiver email addresses, and the subject of the email.

**11.** Review the summary, and then click **Finish**.

### **After you finish**

You should monitor the restore process using the **Monitor > Jobs** page.

#### **Related tasks**

[Restoring and recovering resources using PowerShell cmdlets](#page-54-0) on page 55

<span id="page-40-0"></span>Restoring a SQL Server database from secondary storage on page 41

#### **Related information**

[Installing and setting up SnapCenter](http://docs.netapp.com/ocsc-41/topic/com.netapp.doc.ocsc-isg/home.html)

## **Restoring a SQL Server database from secondary storage**

You can restore the backed-up SQL Server databases from the physical LUNs (RDM, iSCSI, or FCP) on a secondary storage system. The Restore feature is a multiphase process that copies all of the data and the log pages from a specified SQL Server backup residing on the secondary storage system to a specified database.

#### **Before you begin**

You must have replicated the Snapshot copies from primary to secondary storage system.

#### **About this task**

Most of the fields on the Restore wizard pages are explained in the basic restore process. The following information describes some of the fields for which you might need guidance.

#### **Steps**

- **1.** In the left navigation pane, click **Resources**, and then select the appropriate plug-in from the list.
- **2.** In the **Resources** page, select **Database** or **Resource Group** from the **View** drop-down list.
- **3.** Select the database or the resource group.

The database or resource group topology page is displayed.

- **4.** In the **Manage Copies** section, select **Backups** from the secondary storage system (mirrored or vault).
- **5.** Select the backup from the list, and then click .
- **6.** On the **Location** page, choose the destination volume for restoring selected resource.
- **7.** Complete the **Restore** wizard, review the summary, and then click **Finish**.

#### **After you finish**

If you restored a database to a different path that is shared by other databases, you should perform a full backup and backup verification to confirm that your restored database is free of physical-level corruption.

## **Reseeding Availability Group databases**

Reseed is an option to restore Availability Group (AG) databases. If a secondary database gets out of synchronization with the primary database in an AG, you can reseed the secondary database.

#### **Before you begin**

- You must have created backup of secondary AG database that you want to restore.
- The SnapCenter Server and the plug-in host must have the same SnapCenter version installed.

### **About this task**

You cannot perform reseed operation on primary databases.

You cannot perform a reseed operation if the replica database is removed from the availability group. When the replica is removed, the reseed operation fails.

While running the reseed operation on SQL Availability Group database, you should not trigger log backups on the replica databases of that availability group database. If you trigger log backups during reseed operation, the reseed operation fails with The mirror database, "database\_name" has insufficient transaction log data to preserve the log backup chain of the principal database error message.

### **Steps**

- **1.** In the left navigation pane, click **Resources**, and then select the appropriate plug-in from the list.
- **2.** In the **Resources** page, select **Database** from the **View** list.
- **3.** Select secondary AG database from the list.
- **4.** Click **Reseed**.
- **5.** Monitor the operation progress by clicking **Monitor > Jobs**.

## **Monitoring restore operations**

You can monitor the progress of different SnapCenter restore operations by using the Jobs page. You might want to check the progress of an operation to determine when it is complete or if there is an issue.

#### **About this task**

Post-restore states describe the conditions of the resource after a restore operation and any further restore actions that you can take.

The following icons appear on the Jobs page, and indicate the state of the operation:

- <sup>•</sup> In progress
- Completed successfully
- \* Failed
- Completed with warnings or could not start due to warnings
- Queued
- <sup>2</sup> Canceled

#### **Steps**

- **1.** In the left navigation pane, click **Monitor**.
- **2.** In the **Monitor** page, click **Jobs**.
- **3.** Optional: In the **Jobs** page, perform the following steps:
	- a. Click  $\blacksquare$  to filter the list so that only restore operations are listed.
- b. Optional: Specify the start and end dates.
- c. From the **Type** drop-down list, select **Restore**.
- d. From the **Status** drop-down list, select the restore status.
- e. Click **Apply** to view the operations that are completed successfully.
- **4.** Select the restore job, and then click **Details** to view the job details.
- **5.** Optional: In the **Job Details** page, click **View logs**.

The **View logs** button displays the detailed logs for the selected operation.

## **Canceling restore operations**

You can cancel restore jobs that are queued.

#### **Before you begin**

• You must be logged in as the SnapCenter Admin or job owner to cancel restore operations.

## **About this task**

- You can cancel a restore operation from either the Monitor page or the Activity pane.
- You cannot cancel a running restore operation.
- You can use the SnapCenter GUI, PowerShell cmdlets, or CLI commands to cancel the restore operations.
- The **Cancel Job** button is disabled for restore operations that cannot be canceled.
- If you selected **All members of this role can see and operate on other members objects** in Users\Groups page while creating a role, you can cancel the queued backup operations of other members while using that role.

#### **Step**

**1.** Perform one of the following actions:

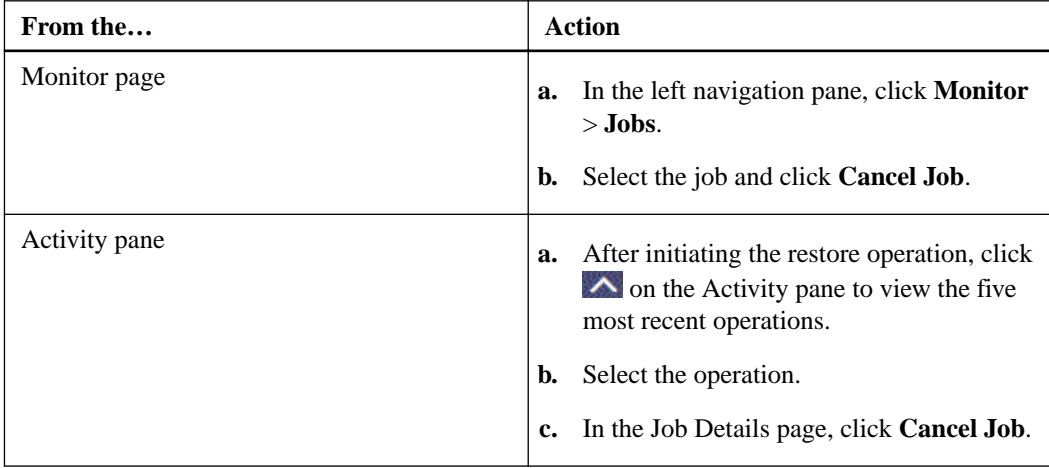

#### **Related information**

[SnapCenter Software 4.1 Windows Cmdlet Reference Guide](https://library.netapp.com/ecm/ecm_download_file/ECMLP2846091)

# **Cloning SQL Server database resources**

You must perform several tasks using SnapCenter Server before cloning database resources from a backup. Database cloning is the process of creating a point-in-time copy of a production database or its backup set. You can clone databases to test functionality that has to be implemented using the current database structure and content during application development cycles, to use the data extraction and manipulation tools when populating data warehouses, or to recover data that was mistakenly deleted or changed.

A database cloning operation generates reports based on the job IDs.

The following workflow shows the sequence in which you must perform the cloning operations:

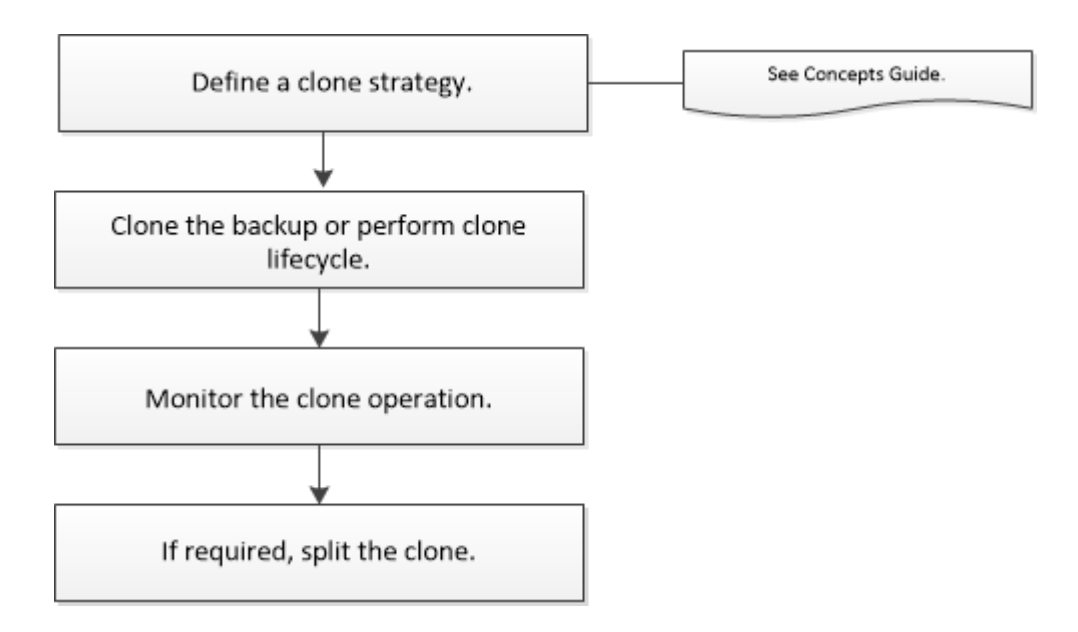

You can also use PowerShell cmdlets manually or in scripts to perform backup, restore, recovery, verify, and clone operations. For detailed information about PowerShell cmdlets, use the SnapCenter cmdlet help or see the cmdlet reference information.

[SnapCenter Software 4.1 Windows Cmdlet Reference Guide](https://library.netapp.com/ecm/ecm_download_file/ECMLP2846091)

## **Related concepts**

[Backing up, restoring, cloning, and removing backups using PowerShell cmdlets](#page-51-0) on page 52

#### **Related tasks**

[Cloning from a SQL Server database backup](#page-44-0) on page 45 [Performing Clone Lifecycle](#page-46-0) on page 47 [Monitoring clone operations in SnapCenter](#page-47-0) on page 48

## <span id="page-44-0"></span>**Cloning from a SQL Server database backup**

You can use SnapCenter to clone a SQL Server database backup. If you want to access or restore an older version of the data, you can clone database backups on demand.

## **Before you begin**

- You must have prepared for data protection by completing tasks such as adding hosts, identifying resources, and creating storage system connections.
- You must have backed up databases or resource groups.
- The protection type such as mirror, vault, or mirror-vault for data LUN and log LUN should be same to discover secondary locators during cloning to an alternate host using log backups.

#### **About this task**

- While cloning to a standalone database instance, ensure that the mount point path exists and it is a dedicated disk.
- While cloning to a Failover Cluster Instance (FCI), ensure that the mount points exists, it is a shared disk, and the path and the FCI should belong to the same SQL resource group.
- If the source database or the target instance is on a cluster shared volume (csv), then the cloned database will be on the csv.

**Note:** For virtual environments (VMDK/RDM), ensure that the mount point is a dedicated disk.

#### **Steps**

- **1.** In the left navigation pane, click **Resources**, and then select the appropriate plug-in from the list.
- **2.** In the **Resources** page, select either **Database** or **Resource Group** from the **View** list.

**Note:** Cloning of a backup of an instance is not supported.

- **3.** Select the database or resource group.
- **4.** From the **Manage Copies view** page, select the backup either from primary or secondary (mirrored or vaulted) storage system.
- **5.** Select the backup, and then click  $\begin{bmatrix} \blacksquare \end{bmatrix}$
- **6.** In the **Clone Options** page, perform the following actions:

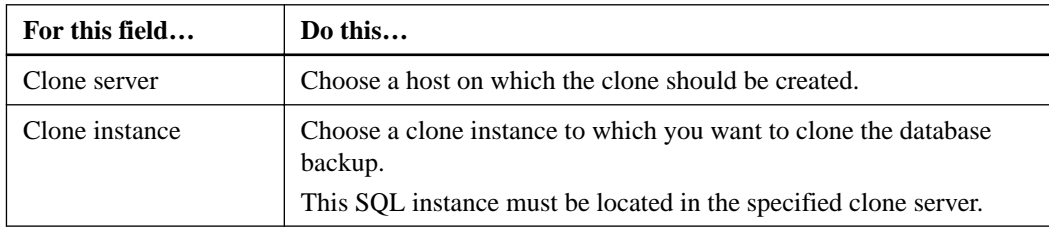

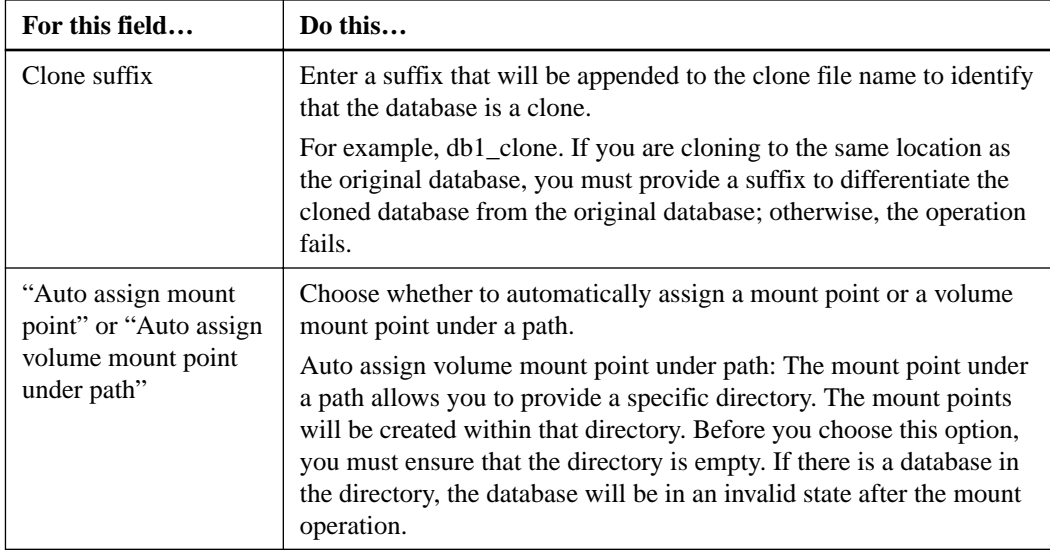

**7.** In the **Logs** page, select one of the following options:

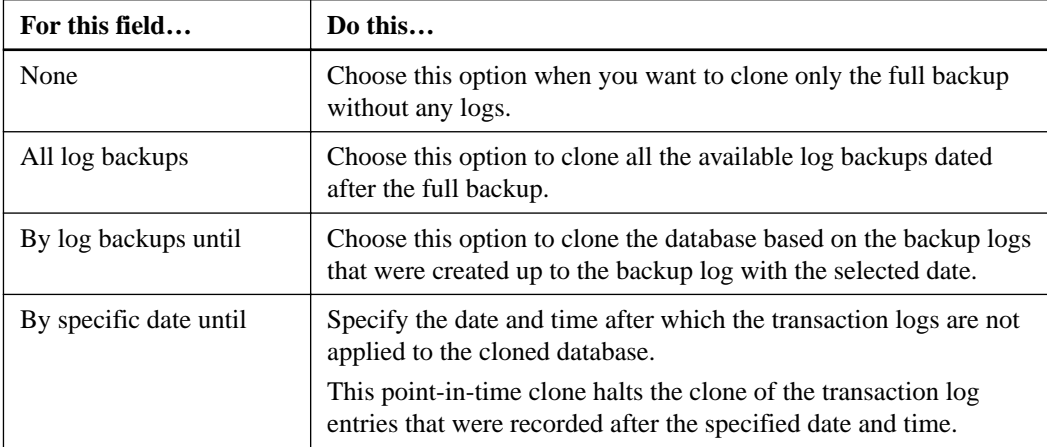

**8.** In the **Script** page, enter the script timeout, path, and the arguments of the prescript or postscript that should be run before or after the clone operation, respectively.

For example, you can run a script to update SNMP traps, automate alerts, send logs, and so on. The default script timeout is 60 seconds.

**9.** In the **Notification** page, from the **Email preference** drop-down list, select the scenarios in which you want to send the emails.

You must also specify the sender and receiver email addresses, and the subject of the email. If you want to attach the report of the restore operation performed, select **Attach Job Report**.

**Note:** For email notification, you must have specified the SMTP server details using the either the GUI or the PowerShell command Set-SmSmtpServer.

- **10.** Review the summary, and then click **Finish**.
- **11.** Monitor the operation progress by clicking **Monitor > Jobs**.

### **Related tasks**

[Cloning backups using PowerShell cmdlets](#page-56-0) on page 57

#### **Related references**

[Backing up SQL Server resources](#page-16-0) on page 17

# <span id="page-46-0"></span>**Performing Clone Lifecycle**

Using SnapCenter, you can create clones from a resource group or database. You can either perform on-demand clone or you can schedule recurring clone operations of a resource group or database . If you clone a backup periodically, you can use the clone to develop applications, populate data, or recover data.

## **About this task**

SnapCenter enables you to schedule multiple clone operations to run simultaneously across multiple servers.

- While cloning to a standalone database instance, ensure that the mount point path exists and it is a dedicated disk.
- While cloning to a Failover Cluster Instance (FCI), ensure that the mount points exists, it is a shared disk, and the path and the FCI should belong to the same SQL resource group.
- If the source database or the target instance is on a cluster shared volume (csv), then the cloned database will be on the csv.

**Note:** For virtual environments (VMDK/RDM), ensure that the mount point is a dedicated disk.

### **Steps**

- **1.** In the left navigation pane, click **Resources**, and then select the appropriate plug-in from the list.
- **2.** In the **Resources** page, select either **Database** or **Resource Group** from the **View** list.
- **3.** Select the resource group or database, and then click **Clone Lifecycle**.
- **4.** In the **Options** page, perform the following actions:

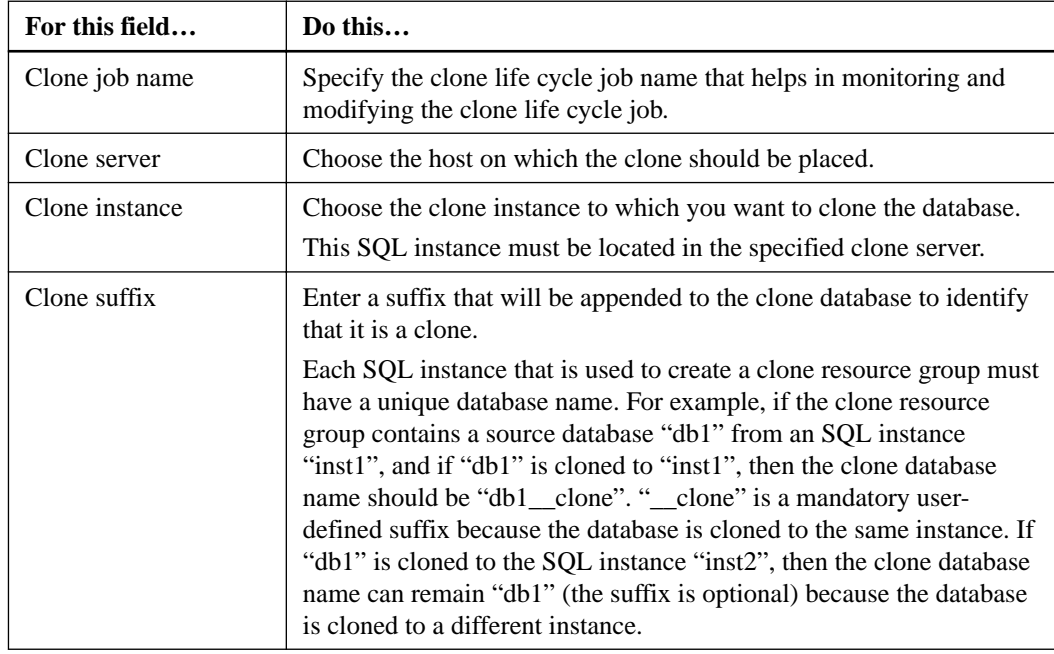

<span id="page-47-0"></span>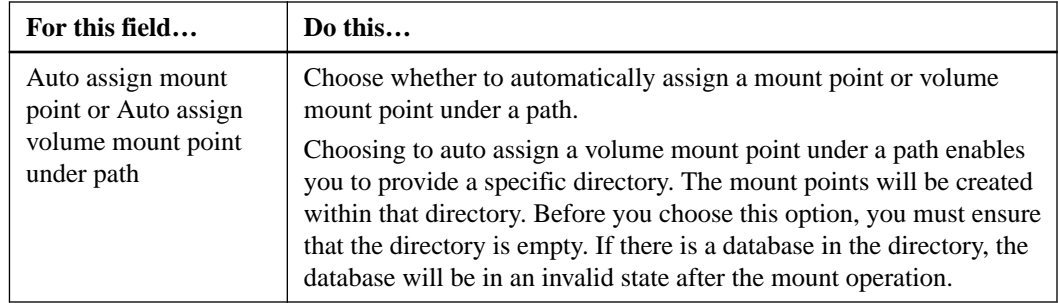

- **5.** In the **Location** page, select a storage location to create a clone.
- **6.** In the **Script** page, enter the path and the arguments of the prescript or postscript that should be run before or after the clone operation, respectively.

For example, you can run a script to update SNMP traps, automate alerts, send logs, and so on.

The default script timeout is 60 seconds.

- **7.** In the **Schedule** page, perform one of the following actions:
	- Select **Run now** if you want to execute the clone job immediately.
	- Select **Configure schedule** when you want to determine how frequently the clone operation should occur, when the clone schedule should start, on which day the clone operation should occur, when the schedule should expire, and whether the clones have to be deleted after the schedule expires.
- **8.** In the **Notification** page, from the **Email preference** drop-down list, select the scenarios in which you want to send the emails.

You must also specify the sender and receiver email addresses, and the subject of the email. If you want to attach the report of the restore operation performed, select **Attach Job Report**.

**Note:** For email notification, you must have specified the SMTP server details using the either the GUI or the PowerShell command Set-SmSmtpServer.

**9.** Review the summary, and then click **Finish**.

### **After you finish**

You should monitor the cloning process using the **Monitor > Jobs** page.

## **Monitoring clone operations in SnapCenter**

You can monitor the progress of SnapCenter clone operations by using the Jobs page. You might want to check the progress of an operation to determine when it is complete or if there is an issue.

## **About this task**

The following icons appear on the Jobs page, and indicate the state of the operation:

- <sup>•</sup> In progress
- Completed successfully
- **\*** Failed
- Completed with warnings or could not start due to warnings
- Queued
- <sup>2</sup> Canceled

## **Steps**

- **1.** In the left navigation pane, click **Monitor**.
- **2.** In the **Monitor** page, click **Jobs**.
- **3.** In the **Jobs** page, perform the following steps:
	- a. Click  $\blacksquare$  to filter the list so that only clone operations are listed.
	- b. Specify the start and end dates.
	- c. From the **Type** drop-down list, select **Clone**.
	- d. From the **Status** drop-down list, select the clone status.
	- e. Click **Apply** to view the operations that are completed successfully.
- **4.** Select the clone job, and then click **Details** to view the job details.
- **5.** In the **Job Details** page, click **View logs**.

## **Canceling clone operations**

You can cancel clone operations that are queued.

### **Before you begin**

• You must be logged in as the SnapCenter Admin or job owner to cancel operations.

## **About this task**

- You can cancel a clone operation from either the Monitor page or the Activity pane.
- You cannot cancel a running clone operation.
- You can use the SnapCenter GUI, PowerShell cmdlets, or CLI commands to cancel the clone operations.
- If you selected **All members of this role can see and operate on other members objects** in Users\Groups page while creating a role, you can cancel the queued backup operations of other members while using that role.

### **Step**

**1.** Perform one of the following actions:

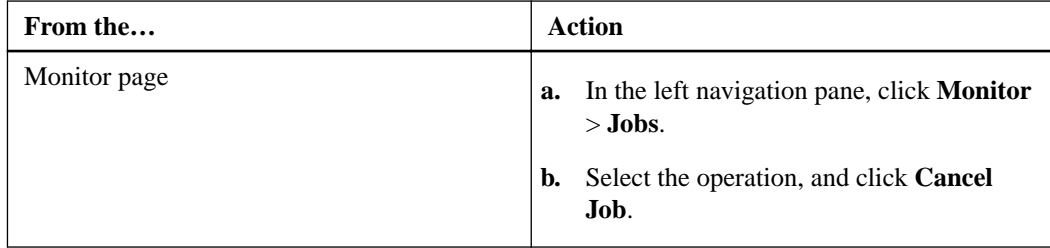

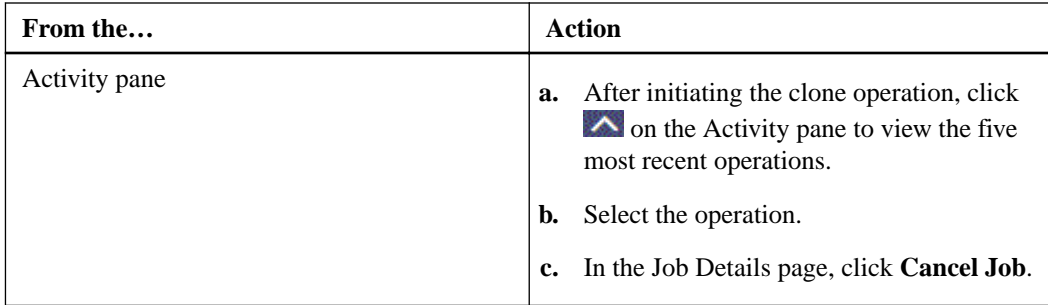

### **Related information**

[SnapCenter Software 4.1 Windows Cmdlet Reference Guide](https://library.netapp.com/ecm/ecm_download_file/ECMLP2846091)

# **Splitting a clone**

You can use SnapCenter to split a cloned resource from the parent resource. The clone that is split becomes independent of the parent resource.

## **About this task**

• You cannot perform the clone split operation on an intermediate clone.

For example, after you create clone1 from a database backup, you can create a backup of clone1, and then clone this backup (clone2). After you create clone2, clone1 is an intermediate clone, and you cannot perform the clone split operation on clone1. However, you can perform the clone split operation on clone2.

After splitting clone2, you can perform the clone split operation on clone1 because clone1 is no longer the intermediate clone.

- When you split a clone, the backup copies and clone jobs of the clone are deleted.
- For information about clone split operation limitations, see the *Logical Storage Management* Guide.

[ONTAP 9 Logical Storage Management Guide](http://docs.netapp.com/ontap-9/topic/com.netapp.doc.dot-cm-vsmg/home.html)

## **Steps**

- **1.** In the left navigation pane, click **Resources**, and then select the appropriate plug-in from the list.
- **2.** In the **Resources** page, select the appropriate option from the **View** list:

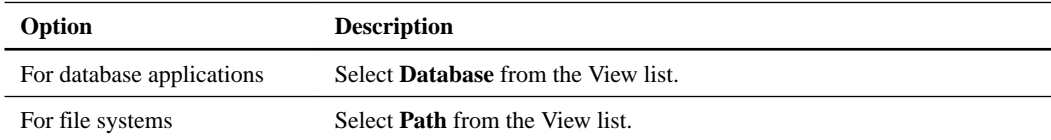

- **3.** Select the cloned resource (for example, the database or LUN), and then click  $\blacksquare$ .
- **4.** Review the estimated size of the clone that is to be split and the required space available on the aggregate, and then click **Start**.
- **5.** Monitor the operation progress by clicking **Monitor > Jobs**.

### **After you finish**

If you want a longer poll time or shorter poll time to check whether the clone is split or not, you can change the value of CloneSplitStatusCheckPollTime parameter in

SMCoreServiceHost.exe.config file to set the time interval for SMCore to poll for the status of the clone split operation. The value is in milliseconds and the default value is 5 minutes.

## For example:

<add key="CloneSplitStatusCheckPollTime" value="300000" />

# <span id="page-51-0"></span>**Backing up, restoring, cloning, and removing backups using PowerShell cmdlets**

The SnapCenter Plug-in for Microsoft SQL Server and the SnapCenter Plug-in for Microsoft Windows include PowerShell cmdlets for scripting of backup, restore, and clone operations.

The following are common tasks you might perform using PowerShell cmdlets:

- Preparing the PowerShell environment
- Creating a storage system connection and a Run As account
- Backing up SQL Server databases or Windows file systems
- Restoring and recovering SQL Server databases
- Restoring Windows file systems
- Cloning backups for SQL Server databases or Windows file systems
- Removing backups
- Cleaning up secondary backup counts

For detailed information about PowerShell cmdlets, use the SnapCenter cmdlet help or see the cmdlet reference information.

[SnapCenter Software 4.1 Windows Cmdlet Reference Guide](https://library.netapp.com/ecm/ecm_download_file/ECMLP2846091)

## **Creating a storage system connection and a Run As account using PowerShell cmdlets**

You must create a storage virtual machine (SVM) connection and a Run As account before using PowerShell cmdlets to back up, restore, or clone SAP HANA databases, custom plug-in resources, SQL Server databases, or Windows file systems.

#### **Before you begin**

- PowerShell cmdlets must be operative. You must have prepared the PowerShell environment to execute the PowerShell cmdlets.
- You must have the appropriate permissions. You must have permissions in the Infrastructure Admin role to create storage connections.
- Plug-in installations must not be in progress. Host plug-in installations must not be in progress while adding a storage system connection because the host cache might not be updated, and databases might indicate "Not available for backup" or "Not on NetApp storage" in SnapCenter.
- Storage system names must be unique. SnapCenter does not support multiple storage systems with the same name on different clusters. Each storage system that is supported by SnapCenter must have a unique name and a unique data LIF IP address.

#### **About this task**

For information about PowerShell cmdlets, use the SnapCenter cmdlet help or see the cmdlet reference information.

[SnapCenter Software 4.1 Windows Cmdlet Reference Guide](https://library.netapp.com/ecm/ecm_download_file/ECMLP2846091)

### **Steps**

**1.** Initiate a PowerShell connection session by using the Open-SmConnection cmdlet.

#### **Example**

This example opens a PowerShell session:

PS C:\> Open-SmStorageConnection

**2.** Create a new connection to the storage system by using the Add-SmStorageConnection cmdlet.

#### **Example**

This example creates a new storage system connection:

```
PS C:\> Add-SmStorageConnection -SVM test_vs1 -Protocol Https 
-Timeout 60
```
**3.** Create a new Run As account by using the Add-SmRunAs cmdlet.

#### **Example**

This example creates a new Run As account named FinanceAdmin with Windows credentials:

```
PS C:> Add-SmRunAs -Name FinanceAdmin -AuthMode Windows 
-Credential sddev\administrator
```
## **Backing up resources using PowerShell cmdlets**

Backing up a SQL Server database or Windows file system includes establishing a connection with the SnapCenter Server, discovering the SQL Server database instances or Windows file systems, adding a policy, creating a backup resource group, backing up, and verifying the backup.

#### **Before you begin**

- You must have prepared the PowerShell environment to execute the PowerShell cmdlets.
- You must have added the storage system connection and created a Run As account.
- You must have added hosts and discovered resources.

### **About this task**

For information about PowerShell cmdlets, use the SnapCenter cmdlet help or see the cmdlet reference information.

[SnapCenter Software 4.1 Windows Cmdlet Reference Guide](https://library.netapp.com/ecm/ecm_download_file/ECMLP2846091)

#### **Steps**

**1.** Initiate a connection session with the SnapCenter Server for a specified user by using the Open-SmConnection cmdlet.

#### **Example**

Open-smconnection -SMSbaseurl https:\\snapctr.demo.netapp.com:8146/

The username and password prompt is displayed.

**2.** Create a backup policy by using the Add-SmPolicy cmdlet.

#### **Example**

This example creates a new backup policy with a SQL backup type of FullBackup:

```
PS C:\> Add-SmPolicy -PolicyName TESTPolicy 
-PluginPolicyType SCSQL -PolicyType Backup 
-SqlBackupType FullBackup -Verbose
```
#### **Example**

This example creates a new backup policy with a Windows file system backup type of CrashConsistent:

```
PS C:\> Add-SmPolicy -PolicyName FileSystemBackupPolicy 
-PluginPolicyType SCW -PolicyType Backup 
-ScwBackupType CrashConsistent -Verbose
```
**3.** Discover host resources by using the Get-SmResources cmdlet.

#### **Example**

This example discovers the resources for the Microsoft SQL plug-in on the specified host:

```
C:\PS>PS C:\> Get-SmResources -HostName vise-f6.sddev.mycompany.com 
-PluginCode SCSQL
```
#### **Example**

This example discovers the resources for Windows file systems on the specified host:

```
C:\PS>PS C:\> Get-SmResources -HostName vise2-f6.sddev.mycompany.com 
-PluginCode SCW
```
**4.** Add a new resource group to SnapCenter by using the Add-SmResourceGroup cmdlet.

### **Example**

This example creates a new SQL database backup resource group with the specified policy and resources:

```
PS C:\> Add-SmResourceGroup -ResourceGroupName AccountingResource 
-Resources @{"Host"="visef6.org.com";
"Type"="SQL Database";"Names"="vise-f6\PayrollDatabase"} 
-Policies "BackupPolicy"
```
### **Example**

This example creates a new Windows file system backup resource group with the specified policy and resources:

```
PS C:\> Add-SmResourceGroup -ResourceGroupName EngineeringResource
-PluginCode SCW -Resources @{"Host"="WIN-VOK20IKID5I";
"Type"="Windows Filesystem";"Names"="E:\"} 
-Policies "EngineeringBackupPolicy"
```
**5.** Initiate a new Snapshot copy job by using the New-SmBackup cmdlet.

#### **Example**

```
PS C:> New-SmBackup -ResourceGroupName PayrollDataset -Policy 
FinancePolicy
```
**6.** View the status of the backup job by using the Get-SmBackupReport cmdlet.

#### **Example**

This example displays a job summary report of all jobs that were run on the specified date:

```
PS C:\> Get-SmJobSummaryReport -Date ?1/27/2016?
```
## **Restoring and recovering resources using PowerShell cmdlets**

Restoring and recovering a SQL Server database or Windows file system includes initiating a connection session with the SnapCenter Server, listing the backups and retrieving backup information, and restoring a backup.

#### **Before you begin**

You must have prepared the PowerShell environment to execute the PowerShell cmdlets.

#### **About this task**

For information about PowerShell cmdlets, use the SnapCenter cmdlet help or see the cmdlet reference information.

[SnapCenter Software 4.1 Windows Cmdlet Reference Guide](https://library.netapp.com/ecm/ecm_download_file/ECMLP2846091)

#### **Steps**

**1.** Initiate a connection session with the SnapCenter Server for a specified user by using the Open-SmConnection cmdlet.

#### **Example**

Open-smconnection -SMSbaseurl https:\\snapctr.demo.netapp.com:8146/

**2.** Retrieve the information about the one or more backups that you want to restore by using the Get-SmBackup and Get-SmBackupReport cmdlets.

#### **Example**

This example displays information about all available backups:

```
PS C:\> Get-SmBackup
BackupId BackupName BackupTime BackupType
-------- ---------- ---------- ----------
1 Payroll Dataset_vise-f6_08... 8/4/2015 Full Backup
                                 11:02:32 AM
2 Payroll Dataset_vise-f6_08... 8/4/2015 
                                 11:23:17 AM
```
#### **Example**

This example displays detailed information about the backup Secondary\_SCSPR0019366001\_01-15-2015\_06.49.08:

```
PS C:\> Get-SmBackupReport 
-BackupName Secondary_SCSPR0019366001_01-15-2015_06.49.08
BackedUpObjects : {TestDB1, TestDB2, TestDB3, TestDB4...}
FailedObjects : {}
BackupType : Full Backup
IsScheduled : False
SmBackupId : 52
SmJobId : 585
StartDateTime : 1/15/2015 6:49:07 AM
EndDateTime : 1/15/2015 6:49:21 AM
Duration : 00:00:13.8370000
CreatedDateTime : 1/15/2015 6:49:18 AM
Status : Completed
ProtectionGroupName : Secondary
SmProtectionGroupId : 5
PolicyName : Vault
SmPolicyId : 18
BackupName : Secondary_SCSPR0019366001_01-15-2015_06.49.08
VerificationStatus : NotVerified
```
**3.** Restore data from the backup by using the Restore-SmBackup cmdlet.

#### **Example**

```
C:\PS>PS C:\> Restore-SmBackup -PluginCode SCSQL 
-AppObjectId 'vise-f6\PayrollDatabase' 
-BackupName 'NetApp_PayrollDataset_Backup Policy_
            vise-f6_NetApp_08-07-2015_08.48.59.6962' 
-RestoreWhenOnline
Name : Restore 'vise-f6\PayrollDatabase'
Id : 199<br>StartTime : 8/7
 StartTime : 8/7/2015 9:21:36 AM
 EndTime :
 IsCancellable : False
 IsRestartable : False
IsCompleted : False<br>IsVisible : False
 IsVisible : False
IsScheduled
 PercentageCompleted : 0
Description :<br>Status :
                 : Queued
 Owner :
 Error :
 Priority : None
Tasks : {}
ParentJobID : 0
 EventId : 0
```
#### <span id="page-56-0"></span>**Example**

```
Restore-SmBackup -PluginCode SCSQL -AppObjectId 'scspr0270378001\abc' 
-BackupName 'sc
spr0270378001_abc_scspr0270378001_07-25-2017_04.51.10.5795' -
AlternatePath @{Source='D:\data\abc.mdf';Destinatio
n='D:\data\bharathaewf123.mdf'},@{Source='D:\log
\bharath_log.ldf';Destination='D:\log\bharathaef_log123.ldf'} -
SQLInstan
ceName 'scspr0273089004' -DatabaseName 'abc123adwqa1231' -
ExistingFiles
```
## **Cloning backups using PowerShell cmdlets**

The clone workflow includes planning, performing the clone operation, and monitoring the operation.

#### **Before you begin**

You must have prepared the PowerShell environment to execute the PowerShell cmdlets.

## **About this task**

For information about PowerShell cmdlets, use the SnapCenter cmdlet help or see the cmdlet reference information.

[SnapCenter Software 4.1 Windows Cmdlet Reference Guide](https://library.netapp.com/ecm/ecm_download_file/ECMLP2846091)

#### **Steps**

**1.** Initiate a connection session with the SnapCenter Server for a specified user by using the Open-SmConnection cmdlet.

#### **Example**

Open-SmConnection -SMSbaseurl https:\\snapctr.demo.netapp.com:8146/

**2.** List the backups that can be cloned by using the Get-SmBackup or Get-SmResourceGroup cmdlet.

#### **Example**

This example displays information about all available backups:

```
C:\PS>PS C:\> Get-SmBackup
BackupId BackupName BackupTime BackupType
-------- ---------- ---------- ----------
1 Payroll Dataset_vise-f6_08... 8/4/2015 Full Backup
 11:02:32 AM
2 Payroll Dataset_vise-f6_08... 8/4/2015
                             11:23:17 AM
```
### **Example**

This example displays information about a specified resource group, its resources, and associated policies:

PS C:\> Get-SmResourceGroup -ListResources –ListPolicies Description : CreationTime : 8/4/2015 3:44:05 PM ModificationTime : 8/4/2015 3:44:05 PM EnableEmail : False EmailSMTPServer : EmailFrom : EmailTo : EmailSubject : EnableSysLog : False ProtectionGroupType : Backup EnableAsupOnFailure : False Policies : {FinancePolicy} HostResourceMaping : {} Configuration : SMCoreContracts.SmCloneConfiguration LastBackupStatus : VerificationServer : EmailBody : EmailNotificationPreference : Never VerificationServerInfo : SMCoreContracts.SmVerificationServerInfo SchedulerSQLInstance : CustomText : CustomSnapshotFormat : SearchResources : False ByPassRunAs : False IsCustomSnapshot : MaintenanceStatus : Production PluginProtectionGroupTypes : {SMSQL} Name : Payrolldataset Type : Group  $Id : 1$ Host : UserName : Passphrase : Deleted : False Auth : SMCoreContracts.SmAuth IsClone : False CloneLevel : 0 ApplySnapvaultUpdate : False ApplyRetention : False RetentionCount : 0 RetentionDays : 0 ApplySnapMirrorUpdate : False SnapVaultLabel : MirrorVaultUpdateRetryCount : 7 AppPolicies : {} Description : FinancePolicy PreScriptPath : PreScriptArguments : PostScriptPath : PostScriptArguments : ScriptTimeOut : 60000 DateModified : 8/4/2015 3:43:30 PM DateCreated : 8/4/2015 3:43:30 PM Schedule : SMCoreContracts.SmSchedule PolicyType : Backup PluginPolicyType : SMSQL Name : FinancePolicy Type : Id : 1 Host : UserName : Passphrase : Deleted : False Auth : SMCoreContracts.SmAuth IsClone : False CloneLevel : 0 clab-a13-13.sddev.lab.netapp.com DatabaseGUID : SQLInstance : clab-a13-13

```
DbStatus : AutoClosed
DbAccess : eUndefined
IsSystemDb : False
IsSimpleRecoveryMode : False
IsSelectable : True
SqlDbFileGroups : {}
SqlDbLogFiles : {}
AppFileStorageGroups : {}
LogDirectory :
AgName :
Version :
VolumeGroupIndex : -1
IsSecondary : False
Name : TEST
Type : SQL Database
Id : clab-a13-13\TEST
Host : clab-a13-13.sddev.mycompany.com
UserName :
Passphrase :
Deleted : False
Auth : SMCoreContracts.SmAuth
IsClone : False
```
**3.** Initiate a clone operation from an existing backup by using the New-SmClone cmdlet.

#### **Example**

This example creates a clone from a specified backup with all logs:

```
PS C:\> New-SmClone 
-BackupName payroll_dataset_vise-f3_08-05-2015_15.28.28.9774 
-Resources @{"Host"="vise-f3.sddev.mycompany.com";
"Type"="SQL Database";"Names"="vise-f3\SQLExpress\payroll"} 
-CloneToInstance vise-f3\sqlexpress -AutoAssignMountPoint 
-Suffix _clonefrombackup
-LogRestoreType All -Policy clonefromprimary_ondemand
PS C:> New-SmBackup -ResourceGroupName PayrollDataset -Policy 
FinancePolicy
```
#### **Example**

This example creates a clone to a specified Microsoft SQL Server instance:

```
PS C:\> New-SmClone 
-BackupName "BackupDS1_NY-VM-SC-SQL_12-08-2015_09.00.24.8367"
-Resources @{"host"="ny-vm-sc-sql";"Type"="SQL Database";
"Names"="ny-vm-sc-sql\AdventureWorks2012_data"} 
-AppPluginCode SMSQL -CloneToInstance "ny-vm-sc-sql" 
-Suffix _CLPOSH -AutoAssignMountPoint 
-AssignMountPointUnderPath "C:\SCMounts"
```
**4.** View the status of the clone job by using the Get-SmCloneReport cmdlet.

#### **Example**

This example displays a clone report for the specified job ID:

```
PS C:\> Get-SmCloneReport -JobId 186
SmCloneId : 1
SmJobId : 186
StartDateTime : 8/3/2015 2:43:02 PM
EndDateTime : 8/3/2015 2:44:08 PM
Duration : 00:01:06.6760000
Status : Completed
```

```
ProtectionGroupName : Draper
SmProtectionGroupId : 4
PolicyName : OnDemand_Clone
SmPolicyId : 4
BackupPolicyName : OnDemand_Full_Log
SmBackupPolicyId : 1
CloneHostName : SCSPR0054212005.mycompany.com
CloneHostId : 4
CloneName : Draper__clone__08-03-2015_14.43.53
SourceResources : \{Don, Betty, Bobby, Sally\}ClonedResources : {Don_DRAPER, Betty_DRAPER, Bobby_DRAPER,
                    Sally_DRAPER}
```
## **Removing backups using PowerShell cmdlets**

You can use the Remove-SmBackup cmdlet to delete backups if you no longer require them for other data protection operations.

### **Before you begin**

You must have prepared the PowerShell environment to execute the PowerShell cmdlets.

#### **About this task**

For information about PowerShell cmdlets, use the SnapCenter cmdlet help or see the cmdlet reference information.

### **Steps**

**1.** Initiate a connection session with the SnapCenter Server for a specified user by using the Open-SmConnection cmdlet.

#### **Example**

Open-SmConnection -SMSbaseurl https:\\snapctr.demo.netapp.com:8146/

**2.** Delete one or more backup using the Remove-SmBackup cmdlet.

#### **Example**

This example deletes two backups using their backup IDs:

```
Remove-SmBackup -BackupIds 3,4
Remove-SmBackup
Are you sure want to remove the backup(s).
[Y] Yes [A] Yes to All [N] No [L] No to All [S] Suspend [?] Help 
(default is "Y"):
```
### **Related information**

[SnapCenter Software 4.1 Windows Cmdlet Reference Guide](https://library.netapp.com/ecm/ecm_download_file/ECMLP2846091)

# **Cleaning up the secondary backup count using PowerShell cmdlets**

You can use the Remove-SmBackup cmdlet to clean up the backup count for secondary backups that have no Snapshot copies. You might want use this cmdlet when the total Snapshot copies displayed in the Manage Copies topology do not match the secondary storage Snapshot copy retention setting.

#### **Before you begin**

You must have prepared the PowerShell environment to execute the PowerShell cmdlets.

#### **About this task**

For information about PowerShell cmdlets, use the SnapCenter cmdlet help or see the cmdlet reference information.

#### **Steps**

**1.** Initiate a connection session with the SnapCenter Server for a specified user by using the Open-SmConnection cmdlet.

#### **Example**

Open-SmConnection -SMSbaseurl https:\\snapctr.demo.netapp.com:8146/

**2.** Clean up secondary backups count using the -CleanupSecondaryBackups parameter.

#### **Example**

This example cleans up the backup count for secondary backups with no Snapshot copies:

```
Remove-SmBackup -CleanupSecondaryBackups
Remove-SmBackup
Are you sure want to remove the backup(s).
[Y] Yes [A] Yes to All [N] No [L] No to All [S] Suspend [?] Help 
(default is "Y"):
```
#### **Related information**

[SnapCenter Software 4.1 Windows Cmdlet Reference Guide](https://library.netapp.com/ecm/ecm_download_file/ECMLP2846091)

# **Troubleshooting data protection operations**

If you encounter unexpected behavior while performing data protection operations, you can use the log files to identify the cause and resolve the problem.

You can download the log files from the SnapCenter user interface by clicking **Monitor > Logs > Download**.

## **Back up operation on some hosts might trigger late**

#### **Description**

If a resource group has multiple databases from different hosts, the backup operation on some hosts might trigger late because of network issues.

#### **Error message**

Scheduled job is not triggered on host(s) <HOST\_NAMES>

## **Corrective action**

You should configure the key MaxRetryForUninitializedHosts value in web.config by using the Set SmConfigSettings PS cmdlet cmdlet. In the following example, the default value of the retry count is 10:

```
Set-SmConfigSettings -Server -configSettings 
@{"MaxRetryForUninitializedHosts"=10}
```
## **SnapCenter retains Snapshot copies of the database**

## **Description**

To enable recovery of a database after it has been deleted, SnapCenter retains Snapshot copies of the database.

#### **Corrective action**

Remove the Snapshot copies of the deleted database by configuring the deleted database retention option using the SnapCenter configuration settings cmdlet:

- **1.** On the SnapCenter Server, initiate a PowerShell connection session by using the Open-SmConnection cmdlet. Details are in the Cmdlet Reference Guide for Windows. [SnapCenter Software 4.1 Windows Cmdlet Reference Guide](https://library.netapp.com/ecm/ecm_download_file/ECMLP2846091)
- **2.** Enter the retention option to apply to a deleted database:

```
Set-SmConfigSettings -Server -configSettings
@{"DeletedDatabaseRetentionDays"="2"}
```
The retention count set is in days. The minimum retention setting must be greater than zero so that at any point SnapCenter retains a Snapshot of the deleted database for at least one day.

The retention option will be applied on the full backups of the deleted database.

## **SnapCenter retains Snapshot copies of the database**

## **Description**

To enable recovery of a database after it has been deleted, SnapCenter retains Snapshot copies of the database.

## **Corrective action**

Remove the Snapshot copies of the deleted database by configuring the deleted database retention option using the SnapCenter configuration settings cmdlet:

**1.** On the SnapCenter Server, initiate a PowerShell connection session by using the Open-SmConnection cmdlet.

Details are in the Cmdlet Reference Guide for Windows. [SnapCenter Software 4.1 Windows Cmdlet Reference Guide](https://library.netapp.com/ecm/ecm_download_file/ECMLP2846091)

**2.** Enter the retention option to apply to a deleted database:

**Set-SmConfigSettings -Server -configSettings @{"DeletedDatabaseRetentionDays"="2"}**

The retention count set is in days. The minimum retention setting must be greater than zero so that at any point SnapCenter retains a Snapshot of the deleted database for at least one day.

The retention option will be applied on the full backups of the deleted database.

## **Restore operation might fail on Windows 2008 R2**

## **Description**

If the disks are not recognized by the Windows virtual disk service (VDS) API, the restore operation might fail on Windows 2008 R2.

### **Error message**

Restore Failed. Disk [xxxxxxxxxxxxxxxxx] is not found on host xxxxx

## **Corrective action**

You can perform one of the following:

- Restart the VDS and perform the restore operation.
- Perform the following actions:
	- **1.** Clean the redundant device entry from the registry.
	- **2.** Download the DevNodeClean MS tool from the following location: [https://](https://www.microsoft.com/en-in/download/details.aspx?id=42286&Search=true) [www.microsoft.com/en-in/download/details.aspx?id=42286&Search=true](https://www.microsoft.com/en-in/download/details.aspx?id=42286&Search=true)
	- **3.** Run the exe file.

**Note:** Beginning with Windows 8 and Windows 2012, the VDS interface is replaced with Windows Storage management API. The VDS issue with disk surfacing are not exposed in Windows 2012 and 2016.

## **Secondary database migration fails**

## **Description**

Migration of the secondary replica of an Availability Group (AG) database fails when log backups are not created on the primary replica.

#### **Error message**

System.Data.SqlClient.SqlError: Log backup for database "DBSDML" on a secondary replica failed because a synchronization point could not be established on the primary database. Either locks could not be acquired on the primary database or the database is not operating as part of the availability replica. Check the database status in the SQL Server error log of the server instance that is hosting the current primary replica. If the primary database is participating in the availability group, retry the operation.

### **Corrective action**

You must create log backups on the primary replica, and then perform the migrate operation.

## **Backup fails with Windows scheduler error**

## **Description**

Scheduled data protection operations fail when SnapCenter is running scheduled jobs and the number of tasks reaches the maximum configured for the machine. The Windows scheduler returns an error to reduce the number of tasks.

#### **Error message**

User Action: Reduce the number of tasks running in the specified user context.

### **Corrective action**

**1.** See the Microsoft support document *Error 0x80041323 when running high number of Scheduled* tasks <https://support.microsoft.com/en-in/kb/2696472>.

This document contains instructions on how to change the values configured for the registry keys.

**2.** Set the values in the following registry keys to 1000.

TasksInMemoryQueue TasksPerHighestPrivEngine TasksPerLeastPrivEngine

**3.** Reboot the machine.

## **Backup fails with error: Storage system(s) may need to be added, also ensure that the associated host is in a connected state**

## **Description**

A backup failed because the preferred IP address that was configured for the SVM went down. When the preferred IP comes up again, the SnapCenter cache is not automatically refreshed. Therefore, SnapCenter could not find the Preferred IP when attempting to perform the backup.

### **Corrective action**

Refresh the SnapCenter cache for the SVM:

- **1.** In the left navigation pane of the SnapCenter GUI, click **Storage Systems**.
- **2.** In the Storage Systems page, select the storage system used by the backup, and then click **Modify**.
- **3.** Make sure that the **Preferred IP** check box is selected and that the IP is correct.
- **4.** Reenter the storage system password, and then click **OK**. This action refreshes the SnapCenter cache and updates the storage system configuration.

## **Unable to find Snapshot copy after successfully creating the backup**

## **Description**

Backup operations with an update to SnapVault or SnapMirror might fail.

Depending on the rate of change of data between Snapshot copies, the time taken to update the Snapshot copy to secondary varies. If the delta between Snapshot copies is very high, it is recommended to change SnapshotCheckRetry and SnapshotCheckTimeout values.

## **Error message**

Snapshot copy could not be found on the destination storage system.

## **Corrective action**

You must include the following parameters and specify the value in the appsetting section of the SMCoreServiceHost.exe.Config file located under SmCore in the SnapCenter Server.

• <add key="SnapshotCheckRetry" value=retry\_value/>

The retry\_value assigned to SnapshotCheckRetry defines the maximum number of retries that are performed to discover the Snapshot copies on the secondary location.

• < add key="SnapshotCheckTimeout" value=timeout\_value/>

The timeout\_value (milliseconds) assigned to SnapshotCheckTimeout defines the wait or sleep period for every retry.

## **Backup operation fails if Snapshot copies on the secondary storage reaches maximum limit**

### **Description**

When the number of Snapshot copies on the secondary storage (mirror-vault) reaches the maximum limit, the activity to register backup and apply retention in the backup operation fails.

#### **Error message**

This Snapshot copy is currently used as a reference Snapshot copy by one or more SnapMirror relationships. Deleting the Snapshot copy can cause future SnapMirror operations to fail.

### **Corrective action**

You should configure SnapMirror retention policy for the secondary storage to avoid reaching the maximum limit of Snapshot copies on the secondary storage.

## **SnapCenter log on and operations fail with error underlying provider failed to open**

#### **Description**

SnapCenter log on attempts and data protection operations fail when the Microsoft MySQL service goes down. This can occur when the system drive where MySQL is installed is full.

#### **Error messages**

Error seen on the user interface: The underlying provider failed on open

Error seen in logs: Can't connect to MySQL server on localhost

#### **Corrective action**

Manage the disk space on the system drive, and then start the MYSQL service.

# **Clone operation will fail due to inaccessible virtual device**

## **Description**

One of the possible reasons a clone operation can fail is because a virtual device that is listed in vCenter is inaccessible because of a permanent device loss.

For example, if the LUN ID of a newly created LUN for a clone operation matches a LUN ID that is being used by an inaccessible LUN in vCenter, the clone operation fails.

#### **Error message**

Failed to clone resources, error is Failed to Mount/Attach Disk

## **Corrective action**

- **1.** Using the vCenter interface, remove the inaccessible LUN. Refer to the VMware documentation for information.
- **2.** Using the SnapCenter interface, run the clone operation again.

## **Clone operation fails as mounted clone drive is not found**

## **Description**

If the mounted clone drive cannot be found during a SnapCenter clone operation, the cloning fails.

## **Error message**

CloneActivity failed Failed to validate existance of cloned database\log files during clone operation...

## **Corrective action**

You must change the CloneRetryTimeout parameter of SnapCenter Server to 300.

## **Clone operation might fail or take longer time to complete with default TCP\_TIMEOUT value**

### **Description**

Clone operations take longer than 30 minutes to complete when scheduled backups are running with the default TCP\_TIMEOUT set.

Backup operations fails with MySQL connection error because of the delay in the TCP\_TIMEOUT.

## **Corrective action**

In the Windows registry, complete the following steps:

- **1.** Using Registry Editor (regedit.exe), open the Windows registry.
- **2.** Locate the following key:

HKEY\_LOCAL\_MACHINE\SYSTEM\CurrentControlSet\Services\Tcpip\Parameters

- **3.** To change the available ephemeral ports from 5000 to 65534, in the Edit menu, click **New > DWORD (32-bit) Value**.
- **4.** Add the following registry information:
	- Value Name:

**MaxUserPort**

• Value:

**65534**

**5.** To change the TcpTimedWaitDelay from the default of 4 minutes to 30 seconds, in the Edit menu, click **New > DWORD (32-bit) Value**.

- **6.** Add the following registry information:
	- Value Name:

**TcpTimedWaitDelay**

• Value:

**30**

- **7.** Exit the registry by closing Registry Editor.
- **8.** Reboot the SnapCenter host.

## **Verification and clone operation of a SQL database fails on bit-locker enabled drive**

### **Description**

SnapCenter fails to perform the verification and clone operation for SQL database when bit locker is enabled on NFS-VMDK or a standalone drive.

#### **Error message**

Failed to validate existence of cloned database\log files during clone operation.

## **Corrective action**

Disable bit-locker for the drive.

## **Restore operation might timeout if the database size is in terabytes**

## **Description**

Restore operation might timeout with the default values defined for the RESTTimeout parameter if the database size is in terabytes (TB).

#### **Corrective action**

You must increase the value of the RESTTimeout parameter of SnapCenter Server to 20000000 ms by running the following command:

**./sccli Set-SmConfigSettings -Server -configSettings .**

## **Restoring Availability Group fails**

## **Description**

Restoring Availability Group (AG) fails when one of the following conditions are met:

- If the plug-in is installed by RBAC user and an admin tries to restore an AG backup
- If the plug-in is installed by an admin and a RBAC user tries to restore an AG backup

### **Corrective action**

If you are installing the plug-in, ensure that you grant permissions for other roles to restore AG backups.

## **Alternate location option is not displayed in the UI**

## **Description**

The alternate location option is not displayed in the SnapCenter Plug-in for Microsoft SQL Server Restore Scope page.

#### **Error message**

All the options related to the Restore to alternate location is not visible in the SQL restore wizard.

## **Corrective action**

Clear the browser cache and navigate to the Restore Scope page.

## **Quiesce or grouping resources operations fail**

#### **Description**

Quiesce or grouping resources operations fail while backing up large log size.

#### **Corrective action**

• Modify the SMCore parameters by running the following command:  $C:\P$ S>PS  $C:\P$ S=C: \administrator.SCCORE> Set-SmConfigSettings -Agent -HostName SNAPCENTER113.sccore.test.com -configSettings @{" RESTTimeout "="10800000";" }

**Note:** Modify the value of the RESTTimeout parameter as per the host environment.

• Modify the SnapCenter Plug-in for Microsoft SQL Server parameters by running the following command:PS C:\Users\administrator.MVA> Set-SmConfigSettings -Plugin - HostName scspr0170580001.gdl.englab.netapp.com -configSettings @{"StatementTimeout"= "10800"} -PluginCode SCSQL

**Note:** Modify the value of the StatementTimeout parameter as per the host environment.

## **Backup operation initiated by an active directory user fails**

#### **Description**

The backup operation initiated by an active directory (AD) user fails if the SQL instance Run As account is not assigned to the AD user or group.

## **Error message**

```
No database found to be backed up for this user. Verify login has 
sysadmin rights and ensure databases are in a valid state.
```
## **Corrective action**

Assign the SQL instance Run As account to AD user or group from the **Settings > User Access** page.

# **Clone split estimation fails when the aggregate does not have space**

## **Description**

If the aggregate has no space, clone split estimation fails.

## **Corrective action**

Increase the space on the aggregate.

## **Clone split start operation fails**

## **Description**

The clone split start operation fails when one of the following conditions are met:

- The volume or aggregate is offline.
- A clone split operation, backup operation, or restore operation is in progress on the clone resource.
- A clone split operation is in progress on an intermediate clone.

### **Corrective action**

- If the volume or aggregate is offline, check the status of the volume or aggregate on the storage system and bring it back online.
- If a clone split operation, backup operation, or restore operation is in progress on the clone resource, restart the clone split operation after the clone split operation, backup operation, or restore operation is complete.
- If a clone split operation is in progress on an intermediate clone, split the child clones, and then restart the clone split start operation on this clone.

# **Clone split operation stops responding**

## **Description**

The clone split operation stops responding if the SMCore service restarts.

### **Corrective action**

Use the Stop-SmJob cmdlet to stop the clone split operation, and then perform the clone split operation again.

## **Clone resource is ignored during instance-level backup operation**

#### **Description**

The instance-level backup operation ignores the clone resource that is part of a clone split operation.

#### **Corrective action**

Wait for the clone split operation to finish and then perform the instance-level backup operation.

## **Cloning to failover cluster instance (FCI) might fail if multiple vFC or FC initiators are attached to a host**

### **Description**

In a windows cluster if the hosts of the cluster have one or more valid initiators (vFC or FC), then clone to the FCI Instance might fail. This issue occurs because SnapCenter supports only one initiator per host.

#### **Error message**

Activity 'Cloning Resources' failed with error: Failed to clone resources, error is Mount operation failed with error: Failed to mount storage resource, error is Failed to create the volume clone. Failed to retrieve Snapshot copy information. Reason: The snapshot name does not exist.

## **Corrective action**

You should make sure that there is only one vFC or FC initiator attached to each host.

## **Databases on which the clone split operation was performed are listed as clones**

#### **Description**

During the clone split operation, if the SMCore service restarts, the status of the operation will not be sent to the server. Therefore, the databases on which the clone split operation was performed are listed as clones in the Resources page.

### **Corrective action**

Run the split clone cmdlet again to clean the clone metadata in SnapCenter repository.

# **Managing policies**

You can create, copy, modify, view, and delete backup policies.

#### **About this task**

You can perform the following tasks related to policies:

- Create a policy.
- Modify a policy.

**Note:** You can change the schedule type for a policy only after you detach the policy. To change the schedule you must modify the resource group.

- Copy a policy by accepting the default name or typing a new name.
- Detach a policy from a resource group.
- Delete a policy.

#### **Related tasks**

[Creating backup policies for SQL Server databases](#page-22-0) on page 23

## **Detaching policies**

You can detach policies from a resource or resource group any time that you no longer want those policies to govern data protection for the resources. You must detach a policy before you can delete it or before you modify the schedule type.

### **About this task**

**Attention:** You cannot detach a policy from a resource or resource group if it is the only policy attached.

#### **Steps**

- **1.** In the left navigation pane, click **Resources**, and then select the appropriate plug-in from the list.
- **2.** In the **Resources** page, select **Resource Group** from the **View** list.
- **3.** Select the resource group, and then click **Modify Resource Group**.
- **4.** In the **Policies** page of the **Modify Resource Group** wizard, from the drop-down list, clear the check mark next to the policies you want to detach.

**Note:** You cannot detach the last remaining policy from an individual resource because every resource must have at least one policy attached. Therefore, if you want to delete or modify the only policy attached to a resource, you must perform the following:

- **a.** Attach a second placeholder policy.
- **b.** Detach the original policy from the resource.
- **5.** Make any additional modifications to the resource group in the rest of the wizard, and then click **Finish**.
# <span id="page-72-0"></span>**Modifying policies**

You can modify the replication options, Snapshot copy retention settings, error retry count, or scripts information while a policy is attached to a resource or resource group. You can modify the schedule type (frequency) only after you detach a policy.

### **About this task**

Modifying the schedule type in a policy requires additional steps because the SnapCenter Server registers the schedule type only at the time the policy is attached to a resource or resource group.

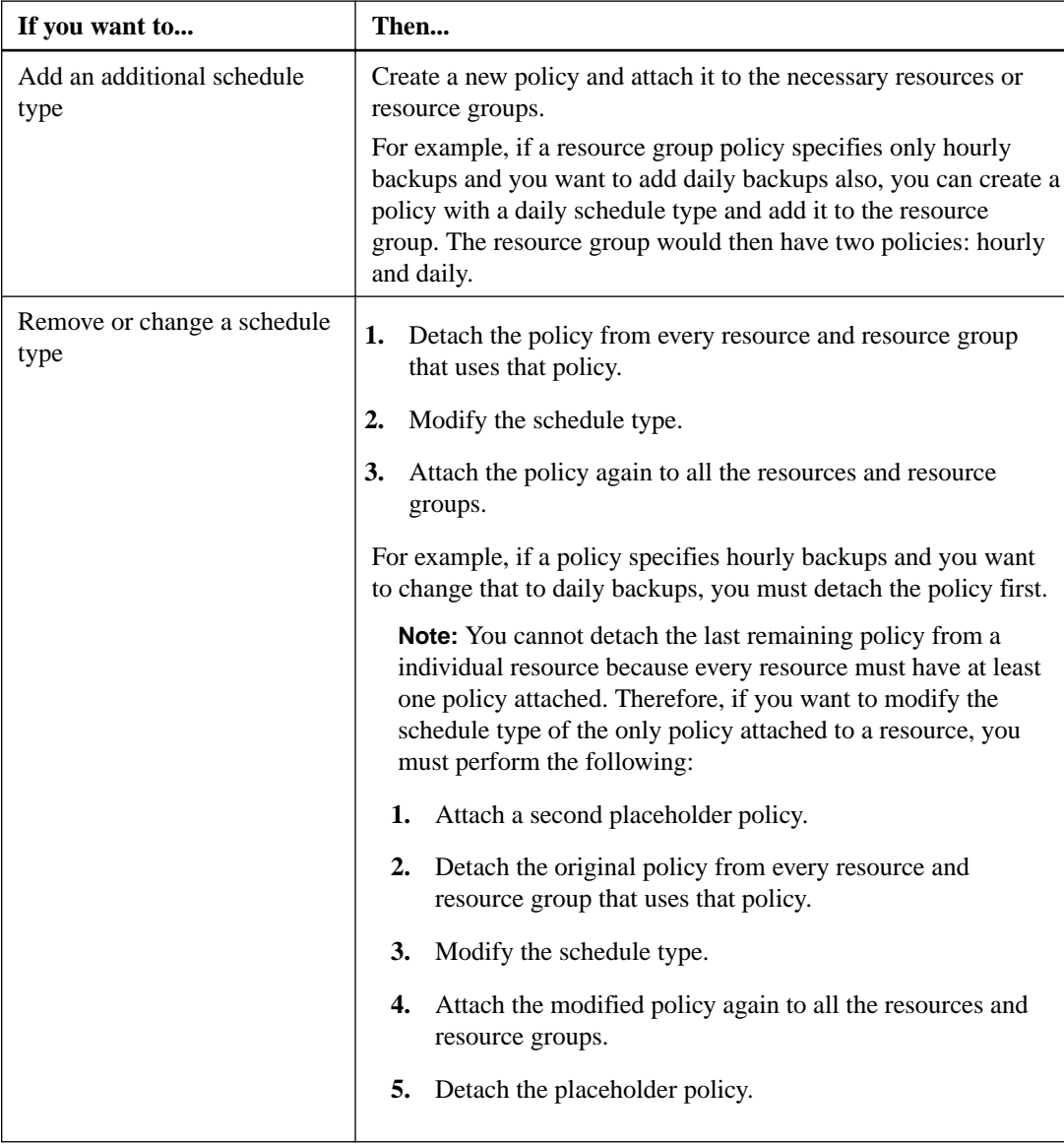

- **1.** In the left navigation pane, click **Settings**.
- **2.** In the **Settings** page, click **Policies**.
- **3.** Select the policy, and then click **Modify**.

<span id="page-73-0"></span>**4.** Modify the information, and then click **Finish**.

# **Deleting policies**

If you no longer require policies, you might want to delete them.

### **Before you begin**

You must have detached the policy from resource groups if the policy is associated with any resource group.

- **1.** In the left navigation pane, click **Settings**.
- **2.** In the **Settings** page, click **Policies**.
- **3.** Select the policy, and then click **Delete**.
- **4.** Click **Yes**.

# <span id="page-74-0"></span>**Managing resource groups**

You can create, modify, and delete resource groups. You can also perform backup and verification operations on resource groups.

#### **About this task**

You can perform the following tasks related to resource groups:

- Create a resource group.
- Modify a resource group by selecting the resource group and clicking **Modify Resource Group** to edit the information you provided while creating the resource group.

**Note:** You can change the schedule while modifying the resource group. However, to change the schedule type you must modify the policy.

**Note:** If you remove resources from a resource group, the backup retention settings defined in the policies currently attached to the resource group will continue to be applied to the removed resources.

- Create a backup of a resource group.
- Create a clone of a backup.

You can clone from the existing backups of SQL, Oracle, Windows file systems, custom applications, and SAP HANA database resources or resource groups.

- Create a clone of a resource group. This operation is supported only for SQL resource groups (which contains only databases). You can configure a schedule for cloning a resource group (clone lifecycle).
- Prevent scheduled operations on resource groups from starting.
- Delete a resource group.

#### **Related tasks**

[Creating resource groups and attaching policies for SQL Server](#page-27-0) on page 28 [Backing up SQL Server resource groups](#page-31-0) on page 32

## **Stopping and resuming operations on resource groups**

You can temporarily disable scheduled operations from starting on a resource group. Later when you want, you can enable those operations.

- **1.** In the left navigation pane, click **Resources**, and then select the appropriate plug-in from the list.
- **2.** In the **Resources** page, select **Resource Group** from the **View** list.
- **3.** Select the resource group and click **Maintenance**.
- **4.** Click **OK**.

#### <span id="page-75-0"></span>**After you finish**

If you want to resume operations on the resource group that you had put on maintenance mode, select the resource group and click **Production**.

# **Deleting resource groups**

You can delete a resource group if you no longer need to protect the resources in the resource group. You must ensure that resource groups are deleted before you remove plug-ins from SnapCenter.

### **Before you begin**

If you are managing SQL or Windows file system resources, you must have manually deleted all clones created for any of the resources in the resource group.

#### **About this task**

You can optionally force the deletion of all backups, metadata, policies, and Snapshot copies associated with the resource group.

**Note:** In a SnapVault relationship, the last Snapshot copy cannot be deleted; therefore, the resource group cannot be deleted. Before deleting a resource group that is part of a SnapVault relationship, you must remove the SnapVault relationship and then delete the last Snapshot copy.

- **1.** In the left navigation pane, click **Resources**, and then select the appropriate plug-in from the list.
- **2.** In the **Resources** page, select **Resource Group** from the **View** list.
- **3.** Select the resource group, and then click **Delete**.
- **4.** Optional: Select the **Delete backups and detach policies associated with this Resource Group** check box to remove all backups, metadata, policies, and Snapshot copies associated with the resource group.
- **5.** Click **OK**.

# <span id="page-76-0"></span>**Managing backups**

You can rename and delete backups. You can also delete multiple backups simultaneously.

# **Renaming backups**

You can rename backups if you want to provide a better name to improve searchability.

#### **Steps**

- **1.** In the left navigation pane, click **Resources**, and then select the appropriate plug-in from the list.
- **2.** In the **Resources** page either select the resource or resource group from the **View** drop-down list.
- **3.** Select the resource or resource group from the list.

The resource or resource group topology page is displayed. If the resource or resource group is not configured for data protection, the Protect wizard is displayed instead of the topology page.

**4.** From the **Manage Copies** view, select **Backups** from the primary storage systems.

You cannot rename the backups that are on the secondary storage system.

If you are using SnapCenter Plug-ins Package for Linux and have cataloged the backup using Oracle Recovery Manager (RMAN), you cannot rename those cataloged backups.

- **5.** Select the backup, and then click  $\| \cdot \|$ .
- **6.** In the **Rename backup as** field, enter a new name and click **OK**.

## **Deleting backups**

You can delete backups if you no longer require the backup for other data protection operations.

#### **Before you begin**

You must have deleted the associated clones before deleting a backup.

If a backup is associated with a cloned resource, you cannot delete the backup.

### **Steps**

- **1.** In the left navigation pane, click **Resources**, and then select the appropriate plug-in from the list.
- **2.** In the **Resources** page either select the resource or resource group from the **View** drop-down list.
- **3.** Select the resource or resource group from the list.

The resource or resource group topology page is displayed.

- **4.** From the **Manage Copies** view, select **Backups** from the primary storage systems. You cannot delete the backups that are on the secondary storage system.
- **5.** Select the backup, and then click  $\mathbf{w}$ .
- **6.** Click **OK**.

**Note:** If you have some stale database backups in SnapCenter which do not have corresponding backups on the storage system, you must use remove-smbackup command to clean up these stale backup entries. If the stale backups were cataloged, they will be uncataloged from the recovery catalog database.

# <span id="page-78-0"></span>**Managing clones**

You can view and delete clones.

# **Deleting clones**

You can delete clones if you find them no longer necessary.

### **About this task**

A clone that has been cloned again cannot be deleted. For example, if the production database db1 is cloned to db1\_clone1 and subsequently cloned to db1\_clone2, and you decide that you want to delete  $db1_c$ lone1, you must first delete  $db1_c$ lone2, and then delete  $db1_c$ lone1.

#### **Steps**

- **1.** In the left navigation pane, click **Resources**, and then select the appropriate plug-in from the list.
- **2.** In the **Resources** page, either select the resource or resource group from the **View** drop-down list.
- **3.** Select the resource or resource group from the list.

The resource or the resource group topology page is displayed.

- **4.** From the **Manage Copies** view, select **Clones** either from the primary or secondary (mirrored or replicated) storage systems.
- **5.** Select the clone, and then click  $\overline{\mathbf{u}}$ .
- **6.** Click **OK**.

# **Copyright information**

Copyright © 2018 NetApp, Inc. All rights reserved. Printed in the U.S.

No part of this document covered by copyright may be reproduced in any form or by any means graphic, electronic, or mechanical, including photocopying, recording, taping, or storage in an electronic retrieval system—without prior written permission of the copyright owner.

Software derived from copyrighted NetApp material is subject to the following license and disclaimer:

THIS SOFTWARE IS PROVIDED BY NETAPP "AS IS" AND WITHOUT ANY EXPRESS OR IMPLIED WARRANTIES, INCLUDING, BUT NOT LIMITED TO, THE IMPLIED WARRANTIES OF MERCHANTABILITY AND FITNESS FOR A PARTICULAR PURPOSE, WHICH ARE HEREBY DISCLAIMED. IN NO EVENT SHALL NETAPP BE LIABLE FOR ANY DIRECT, INDIRECT, INCIDENTAL, SPECIAL, EXEMPLARY, OR CONSEQUENTIAL DAMAGES (INCLUDING, BUT NOT LIMITED TO, PROCUREMENT OF SUBSTITUTE GOODS OR SERVICES; LOSS OF USE, DATA, OR PROFITS; OR BUSINESS INTERRUPTION) HOWEVER CAUSED AND ON ANY THEORY OF LIABILITY, WHETHER IN CONTRACT, STRICT LIABILITY, OR TORT (INCLUDING NEGLIGENCE OR OTHERWISE) ARISING IN ANY WAY OUT OF THE USE OF THIS SOFTWARE, EVEN IF ADVISED OF THE POSSIBILITY OF SUCH DAMAGE.

NetApp reserves the right to change any products described herein at any time, and without notice. NetApp assumes no responsibility or liability arising from the use of products described herein, except as expressly agreed to in writing by NetApp. The use or purchase of this product does not convey a license under any patent rights, trademark rights, or any other intellectual property rights of NetApp.

The product described in this manual may be protected by one or more U.S. patents, foreign patents, or pending applications.

Data contained herein pertains to a commercial item (as defined in FAR 2.101) and is proprietary to NetApp, Inc. The U.S. Government has a non-exclusive, non-transferrable, non-sublicensable, worldwide, limited irrevocable license to use the Data only in connection with and in support of the U.S. Government contract under which the Data was delivered. Except as provided herein, the Data may not be used, disclosed, reproduced, modified, performed, or displayed without the prior written approval of NetApp, Inc. United States Government license rights for the Department of Defense are limited to those rights identified in DFARS clause 252.227-7015(b).

# **Trademark**

NETAPP, the NETAPP logo, and the marks listed on the NetApp Trademarks page are trademarks of NetApp, Inc. Other company and product names may be trademarks of their respective owners.

<http://www.netapp.com/us/legal/netapptmlist.aspx>

# <span id="page-81-0"></span>**How to send comments about documentation and receive update notifications**

You can help us to improve the quality of our documentation by sending us your feedback. You can receive automatic notification when production-level (GA/FCS) documentation is initially released or important changes are made to existing production-level documents.

If you have suggestions for improving this document, send us your comments by email.

### [doccomments@netapp.com](mailto:doccomments@netapp.com)

To help us direct your comments to the correct division, include in the subject line the product name, version, and operating system.

If you want to be notified automatically when production-level documentation is released or important changes are made to existing production-level documents, follow Twitter account @NetAppDoc.

You can also contact us in the following ways:

- NetApp, Inc., 1395 Crossman Ave., Sunnyvale, CA 94089 U.S.
- Telephone: +1 (408) 822-6000
- Fax:  $+1$  (408) 822-4501
- Support telephone:  $+1$  (888) 463-8277

# **Index**

### **A**

about this guide deciding whether to use  $6$ access logging in to SnapCenter [15](#page-14-0) alternate path restoring databases [38](#page-37-0) audience for this guide  $6$ 

### **B**

backing up individual resources [30](#page-29-0) monitoring progress in SnapCenter [33](#page-32-0) multiple resources [32](#page-31-0) resource groups [32](#page-31-0) backing up resources determining available resources [20](#page-19-0) prerequisites [9](#page-8-0) resource groups [32](#page-31-0) workflow diagram [8](#page-7-0) backup failure [66](#page-65-0) backup frequency modifying [73](#page-72-0) backup operations how SnapCenter backs up databases [17](#page-16-0) PowerShell cmdlets for SQL Server databases [53](#page-52-0) troubleshooting long completion times  $67$ workflow for SQL Server resources [17](#page-16-0) backups cleaning up secondary backup count using PowerShell cmdlets [61](#page-60-0) deleting [77](#page-76-0) deleting using PowerShell cmdlets [60](#page-59-0) managing [77](#page-76-0) preparing for  $9$ renaming [77](#page-76-0) resources, resource groups, and policies overview [13](#page-12-0) tasks you might perform in SnapCenter using PowerShell cmdlets [52](#page-51-0)

## **C**

canceling backup jobs [34](#page-33-0) clone operations canceling [49](#page-48-0) monitoring progress from the Jobs page in SnapCenter [48](#page-47-0) PowerShell cmdlets for SQL Server databases [57](#page-56-0) PowerShell cmdlets for Windows file systems [57](#page-56-0) resources, resource groups, and policies overview [13](#page-12-0) tasks you might perform in SnapCenter using PowerShell cmdlets [52](#page-51-0) troubleshooting long completion times  $67$ 

clone split operations no space on aggregate error [70](#page-69-0) operation stops responding [70](#page-69-0) clones creating from a resource group [47](#page-46-0) creating from a SQL database backup [45](#page-44-0) deleting [79](#page-78-0) managing [79](#page-78-0) preparing for [9](#page-8-0) resource ignored during instance-level backup operation [71](#page-70-0) splitting  $50$ workflow for SQL Server database resources [44](#page-43-0) cloning fails multiple vFC initiators [71](#page-70-0) cmdlets tasks you might perform in SnapCenter [52](#page-51-0) comments how to send feedback about documentation  $82$ credentials configuring for individual resources [18](#page-17-0) setting up for SnapCenter Plug-in for Microsoft Windows using cmdlets  $52$ 

### **D**

data protection environment setup [9](#page-8-0) resources, resource groups, and policies overview [13](#page-12-0) workflow diagram  $8$ database retains Snapshot copies [62](#page-61-0), [63](#page-62-0) database backups viewing details about [35](#page-34-0) database clones viewing details about [35](#page-34-0) databases backing up SQL resources on demand  $30$ how SnapCenter backs up [17](#page-16-0) requirements for restoring [37](#page-36-0) restoring from FCP [41](#page-40-0) restoring from iSCSI [41](#page-40-0) restoring from physical LUNs [41](#page-40-0) restoring from RDM [41](#page-40-0) restoring from secondary storage [41](#page-40-0) workflow for restoring SQL Server [37](#page-36-0) deleting backups [77](#page-76-0) clones [79](#page-78-0) policies [74](#page-73-0) resource groups [76](#page-75-0) documentation how to receive automatic notification of changes to [82](#page-81-0) how to send feedback about [82](#page-81-0)

### **E**

error messages All the options related to the Restore to alternate location... [69](#page-68-0) Can't connect to MySQL server on... [66](#page-65-0) Scheduled job is not triggered on host(s) <HOST\_NAMES> [62](#page-61-0) The underlying provider failed on open  $66$ User Action: Reduce the number of tasks running... [64](#page-63-0) error messages, clones CloneActivity failed to validate existance... [67](#page-66-0) Failed to clone resources... [66](#page-65-0) error messages, SQL Failed to validate existence of cloned database... [68](#page-67-0) No database found to be backed up for this user  $69$ errors Storage system(s) may need to be added...  $65$ errors, clones clone split fails to start [70](#page-69-0) no space on aggregate error [70](#page-69-0)

## **F**

feedback how to send comments about documentation  $82$ 

## **I**

information how to send feedback about improving documentation [82](#page-81-0)

# **J**

jobs monitoring backup progress from the Jobs page  $33$ monitoring progress from the Jobs page in SnapCenter [48](#page-47-0) monitoring SnapCenter restore progress from the Jobs page [42](#page-41-0)

### **L**

logs downloading [62](#page-61-0)

### **M**

managing backups delete [77](#page-76-0) rename [77](#page-76-0) migrating resources [22](#page-21-0) migrating resources using PowerShell cmdlets [22](#page-21-0) using SnapCenter [22](#page-21-0) migrating resources to the NetApp storage system from one NetApp LUN to another NetApp LUN [22](#page-21-0) modifying

policies [73](#page-72-0) monitoring data protection progress in SnapCenter Activity pane [34](#page-33-0) progress of SnapCenter backup operations [33](#page-32-0) progress of SnapCenter restore operations [42](#page-41-0)

### **O**

on-demand backup operations from a resource group [32](#page-31-0) from the Resources page [30](#page-29-0) operations monitoring backup progress from the Jobs page  $33$ monitoring progress [34](#page-33-0) stopping and resuming temporarily [75](#page-74-0)

### **P**

plug-in configuration verification server [20](#page-19-0) Plug-in for Microsoft SQL Server prerequisites [9](#page-8-0) point-in-time restoring databases [38](#page-37-0) policies attaching to resource groups [28](#page-27-0) copying [72](#page-71-0) creating for SQL Server [23](#page-22-0) deleting [74](#page-73-0) detaching [72](#page-71-0) managing [72](#page-71-0) modifying [72](#page-71-0), [73](#page-72-0) used in SnapCenter data protection [13](#page-12-0) viewing [72](#page-71-0) PowerShell cmdlets backing up SQL Server databases [53](#page-52-0) cleaning up secondary backup count [61](#page-60-0) cloning SQL Server databases [57](#page-56-0) cloning Windows file systems [57](#page-56-0) removing backups [60](#page-59-0) restoring SQL Server databases [55](#page-54-0) restoring Windows file systems [55](#page-54-0) tasks you might perform in SnapCenter [52](#page-51-0)

### **R**

renaming backups [77](#page-76-0) reseed options restore AG database [41](#page-40-0) resource group cloning [47](#page-46-0) resource group clones scheduling [47](#page-46-0) resource groups backing up on demand  $32$ creating for SQL Server [28](#page-27-0) deleting [76](#page-75-0) detaching policies from [72](#page-71-0) managing [75](#page-74-0) resuming operations on [75](#page-74-0)

temporarily stopping operations on [75](#page-74-0) used in SnapCenter data protection [13](#page-12-0) resources backing up [20](#page-19-0) determining available [20](#page-19-0) migrating [22](#page-21-0) migration [22](#page-21-0) used in SnapCenter data protection [13](#page-12-0) Resources page backing up resource groups [32](#page-31-0) resources, SQL Server workflow for backing up  $17$ restore operations canceling [43](#page-42-0) monitoring progress from the SnapCenter Jobs page [42](#page-41-0) PowerShell cmdlets for [55](#page-54-0) preparing for [9](#page-8-0) reseeding Availability Group databases [41](#page-40-0) resources, resource groups, and policies overview [13](#page-12-0) tasks you might perform in SnapCenter using PowerShell cmdlets [52](#page-51-0) restoring databases from FCP [41](#page-40-0) from iSCSI [41](#page-40-0) from physical LUNs [41](#page-40-0) from RDM [41](#page-40-0) from secondary storage [41](#page-40-0) process for SQL Server [38](#page-37-0) requirements [37](#page-36-0) SOL Server [38](#page-37-0) workflow for SQL Server [37](#page-36-0) Run As accounts configuring for individual resources [18](#page-17-0) creating using PowerShell cmdlets in SnapCenter [52](#page-51-0)

## **S**

schedule for cloning creating [47](#page-46-0) schedule types modifying [73](#page-72-0) SnapCenter logging in to  $15$ SnapCenter Plug-in for Microsoft SQL Server overview [7](#page-6-0) SnapCenter Plug-in for Microsoft Windows setting up Run As credentials using cmdlets  $52$ Snapshot copies unable to find after successful backup  $65$ Snapshot copy deleting [66](#page-65-0) split clone databases displayed as clones in the Resources page [71](#page-70-0) SQL resources backing up on demand  $30$ SQL Server databases backing up using PowerShell cmdlets [53](#page-52-0) cloning from a backup  $45$ PowerShell cmdlets for cloning [57](#page-56-0) PowerShell cmdlets for restoring [55](#page-54-0) restoring [38](#page-37-0) workflow for restoring [37](#page-36-0)

SQL Server resources workflow for backing up  $17$ storage layout requirements for SnapCenter Plug-in for Microsoft SQL Server [11](#page-10-0) storage types supported by SnapCenter Plug-In for Microsoft SQL Server [10](#page-9-0) supported by SnapCenter Plug-In for Microsoft Windows [10](#page-9-0) SVMs [10](#page-9-0) VMs [10](#page-9-0) suggestions how to send feedback about documentation [82](#page-81-0) SVMs creating a connection using PowerShell cmdlets in SnapCenter [52](#page-51-0) supported storage types  $10$ 

## **T**

terminology resources, resource groups, and policies data protection [13](#page-12-0) Topology page using to view backups on primary and secondary storage [35](#page-34-0) using to view clones on primary and secondary storage  $35$ using to view related backups and clones  $35$ troubleshooting alternate location option not displayed [69](#page-68-0) backup fails because underlying provider failed to open [66](#page-65-0) backup fails with storage system error  $65$ clone fails due to inaccessible virtual device  $66$ clone fails if mounted drive is not found  $67$ clone resource ignored during instance-level backup operation [71](#page-70-0) clone split operation fails [70](#page-69-0) clone split operation stops responding [70](#page-69-0) clone split start operation fails [70](#page-69-0) clone to FCI instance fails [71](#page-70-0) databases are listed as clones [71](#page-70-0) quiesce or grouping resources operations fail [69](#page-68-0) restore fails for Availability Group [68](#page-67-0) Restore operation might fail on Windows 2008 R2 [63](#page-62-0) restore times out if the database size is in terabytes [68](#page-67-0) secondary database migration fails [64](#page-63-0) unable to find Snapshot copy  $65$ Windows scheduler error [64](#page-63-0) troubleshooting, SQL backup by active directory user fails [69](#page-68-0) clone operations take long time to complete  $67$ verification or clone operation fails [68](#page-67-0) **Twitter** how to receive automatic notification of documentation changes [82](#page-81-0)

## **U**

up-to-the-minute restoring databases [38](#page-37-0)

## **V**

verification server configuring [20](#page-19-0) virtualized environments storage types supported [10](#page-9-0) VMs

supported storage types  $10$ 

### **W**

Windows file systems PowerShell cmdlets for cloning [57](#page-56-0) PowerShell cmdlets for restoring [55](#page-54-0) workflows cloning SQL Server databases [44](#page-43-0) data protection diagram  $8$ for backing up SQL Server resources [17](#page-16-0)